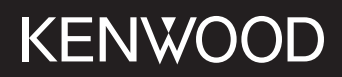

# **DMX5020DABS**

#### ÉCRAN AVEC RÉCEPTEUR **MODE D'EMPLOI**

JVCKENWOOD Corporation

• Des informations actualisées (le dernier mode d'emploi, les mises à jour du système, les nouvelles fonctions, etc.) sont disponibles sur le site <https://www.kenwood.com/cs/ce/>.

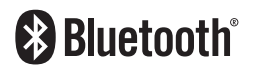

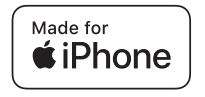

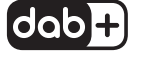

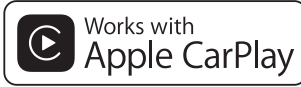

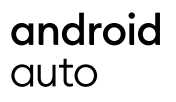

© 2020 JVCKENWOOD Corporation B5H-0358-07 FR (E)

# **Table des matières**

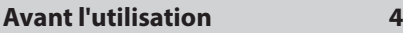

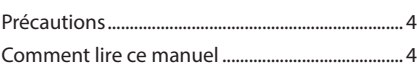

# **[Utilisation de base](#page-4-0) 5**

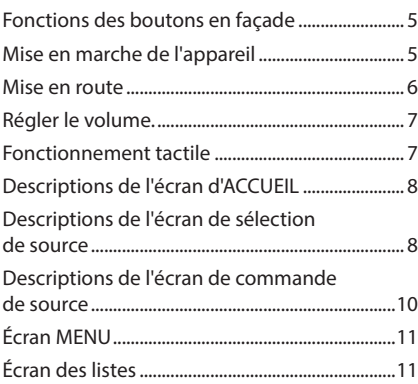

# **[APPLICATIONS](#page-11-0) 12**

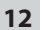

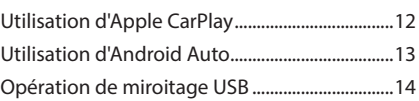

# **[USB](#page-14-0) 15** [Connecter un périphérique USB.........................15](#page-14-0)

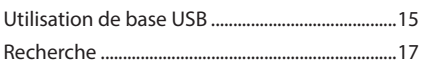

# **[Radio](#page-17-0) 18**

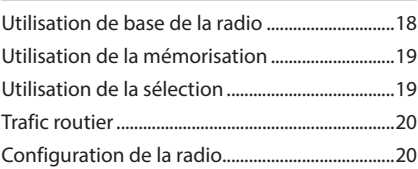

# **[Radiodiffusion numérique](#page-20-0) 21**

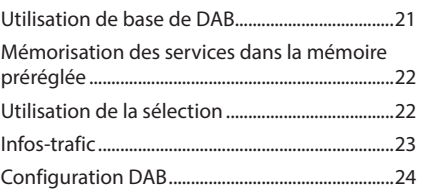

# **[Utilisation du Bluetooth](#page-24-0) 25**

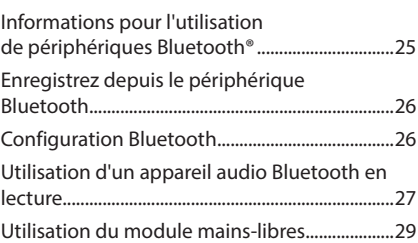

**[Autres appareils externes](#page-32-0) 33**

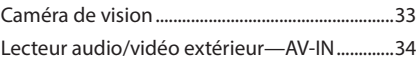

# **[Configuration générale](#page-34-0) 35**

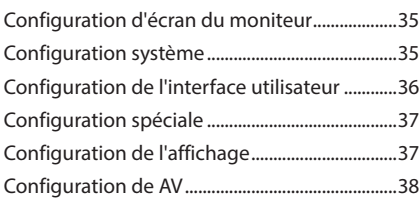

# **[Contrôle de l'audio](#page-38-0) 39**

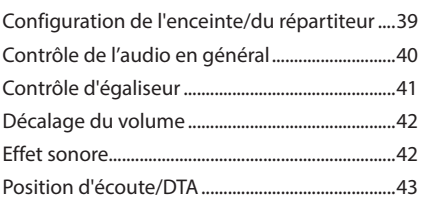

# **[Télécommande](#page-43-0) 44**

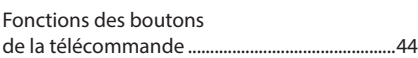

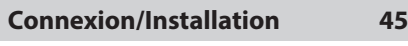

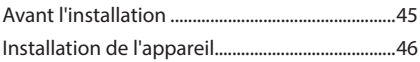

# **[Dépannage](#page-49-0) 50**

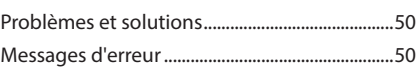

# **[Annexes](#page-50-0) 51**

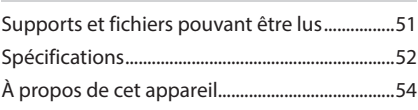

# <span id="page-3-0"></span>**Avant l'utilisation**

# **Précautions**

# #**AVERTISSEMENTS**

#### **N** Pour éviter toute blessure ou **incendie, prenez les précautions suivantes :**

- Pour éviter un court-circuit, ne mettez ni ne laissez jamais d'objets métalliques (comme des pièces de monnaie ou des outils en métal) à l'intérieur de l'appareil.
- Ne regardez pas ni ne fixez votre regard sur l'affichage de l'appareil trop longtemps pendant la conduite.
- Si vous rencontrez des problèmes pendant l'installation, consultez votre revendeur KENIMOOD.

#### **E** Précautions d'utilisation de **l'appareil**

- Lorsque vous achetez des accessoires en option, vérifiez auprès de votre revendeur KENWOOD qu'ils fonctionneront avec votre modèle et dans votre région.
- Vous avez le choix de la langue dans laquelle s'affichent les menus, les balises des fichiers audio, etc. Voir *Configuration de l'interface utilisateur (p.36)*.
- Les fonctions Radio Data System ou Radio Broadcast Data System sont inopérantes dans les zones où le service n'est pris en charge par aucune station de radiodiffusion.

# $\blacksquare$  Protection du moniteur

• Ne touchez pas le moniteur avec un stylo à bille ou tout autre outil pointu. Cela pourrait l'endommager.

# Ñ **Nettoyage de l'appareil**

• Si la façade de l'appareil est tâchée, essuyez-la avec un chiffon doux et sec comme un chiffon en silicone. Si la façade est très sale, essuyezla avec un chiffon imbibé d'un produit de nettoyage neutre, puis essuyez-la à nouveau avec un chiffon doux et sec propre.

#### **REMARQUE**

• La pulvérisation directe de produit de nettoyage sur l'appareil risque d'endommager les pièces mécaniques. Si vous nettoyez la façade avec un chiffon trop rugueux ou un liquide volatil, comme un solvant ou de l'alcool, vous risquez d'en rayer la surface ou d'effacer les caractères sérigraphiés.

## Ñ **Comment réinitialiser votre appareil**

• Si l'appareil ou l'équipement qui lui est branché ne fonctionne pas normalement, réinitialisezle. Appuyez sur le bouton < Reset >. L'appareil revient aux réglages d'usine.

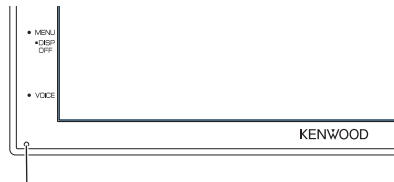

Bouton de réinitialisation

#### **REMARQUE**

- Débranchez le périphérique USB avant d'appuyer sur le bouton < Reset >. Le fait d'appuyer sur le bouton < Reset > avec le périphérique USB branché risque d'endommager les données stockées dans ce dernier. Pour savoir comment débrancher le périphérique USB, voir Déconnecter le périphérique USB *(p.15)*.
- Lorsque l'appareil est mis sous tension après une réinitialisation, l'écran de CONFIGURATION initiale s'affiche. Voir Configuration initiale *(p.6)*.

#### $\blacksquare$  Avertissement pour les **utilisateurs de smartphones**

- L'exécution en simultané de plusieurs applications sur votre smartphone, en écran partagé, sollicite tout particulièrement son microprocesseur, d'où une altération potentielle des performances et de la qualité des communications.
- Afin d'obtenir des résultats optimaux lors de l'appariement avec votre récepteur KENWOOD, assurez-vous de fermer toutes les applications inutilisées.

# **Comment lire ce manuel**

• Les écrans et façades illustrés dans le présent manuel sont des exemples destinés à fournir des explications plus claires des opérations.

C'est pourquoi il est possible qu'ils soient différents des écrans effectivement affichés ou de la façade de l'appareil, ou que certaines séquences d'affichage soient différentes.

• **Langue des indications** : Les indications en anglais sont utilisées dans un but explicatif. Vous pouvez choisir la langue des indications à partir du menu SETUP. Voir *Configuration de l'interface utilisateur (p.36)*.

**4**

# <span id="page-4-0"></span>**Utilisation de base**

# **Fonctions des boutons en façade**

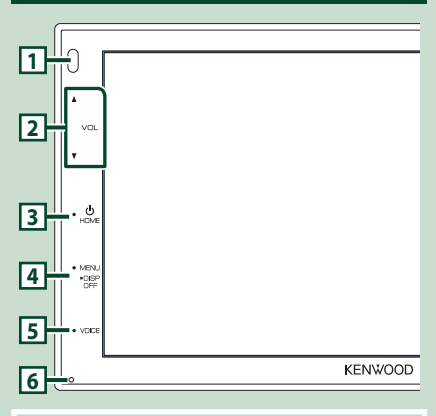

#### **REMARQUE**

• Les écrans illustrés dans le présent guide sont des exemples destinés à fournir des explications plus claires des opérations. Pour cette raison, il peut arriver qu'ils soient différents de ceux rencontrés dans la réalité.

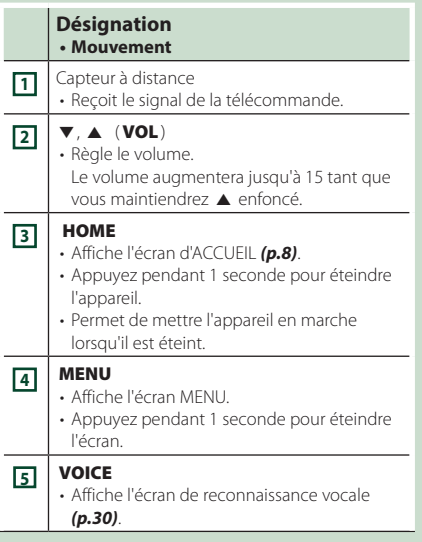

# **Désignation • Mouvement 6** Réinitialisation • Si l'appareil ou l'appareil qui y est connecté ne fonctionne pas correctement, appuyez sur ce bouton pour que l'appareil retrouve les réglages initiaux. **Mise en marche de l'appareil 1 Appuyez sur le bouton** HOME**.**  $\overline{0}$

- $\blacktriangleright$  L'appareil se met en marche.
- **Pour éteindre l'appareil :**
- **1 Appuyez sur le bouton** HOME **pendant 1 seconde.**

**KENWOOD** 

#### **REMARQUE**

• Si c'est la première fois que vous mettez en marche l'appareil après son installation, il vous faut procéder à la Configuration initiale *(p.6)*.

# <span id="page-5-0"></span>**Mise en route**

## **Configuration initiale**

Effectuez cette configuration lors de la première utilisation de cet appareil.

#### **1 Réglez chaque option comme suit.**

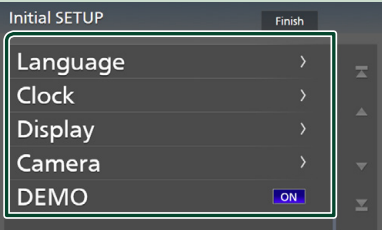

#### ■ Language

Sélectionne la langue utilisée sur l'écran de commande et sur les éléments de configuration. La langue sélectionnée par défaut est « **British English(en)**».

- 1 Appuyez sur Language.
- (2) Touchez Language.
- 3 Sélectionnez la langue désirée.
- $\overline{4}$  Touchez  $\overline{5}$ .

#### ■ Clock

Règle l'horloge.

Pour les explications détaillées, voir *Réglages du calendrier/horloge (p.6)*.

#### ■ Display

Réglez l'image à l'écran.

- 1 Appuyez sur Display .
- 2 Touchez Background.
- 3 Sélectionnez l'image.
- $\overline{4}$  Touchez  $\overline{5}$ .

Pour les explications détaillées, voir *Configuration de l'affichage (p.37)*.

#### ■ Camera

Configurez les paramètres de caméra.

- 1 Touchez Camera.
- $\Omega$  Réglez chaque option et touchez  $\Omega$ .

Pour les explications détaillées, voir

*Configuration des caméras (p.33)*.

#### ■ DEMO

Permet de paramétrer le mode de démonstration. Le choix par défaut est «ON».

1) Appuyez sur **DEMO** et définissez ON ou OFF .

#### **2 Touchez** Finish**.**

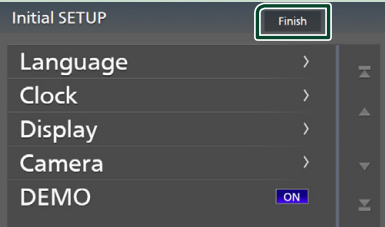

#### **REMARQUE**

• Ces réglages sont paramétrables depuis le menu de configuration. Voir *Configuration générale (p.35)*.

# **Réglages du calendrier/horloge**

#### **1 Appuyez sur le bouton** MENU**.**

 $\blacktriangleright$  L'écran MENU s'affiche.

#### $\overline{2}$  Touchez  $\overline{Q}$

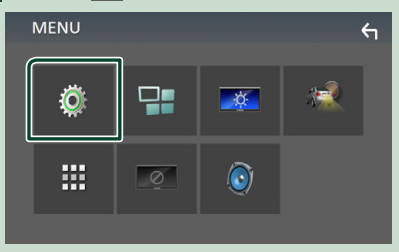

 $\blacktriangleright$  L'écran de menu de configuration s'affiche.

#### <span id="page-6-0"></span>**3 Touchez** User Interface **.**

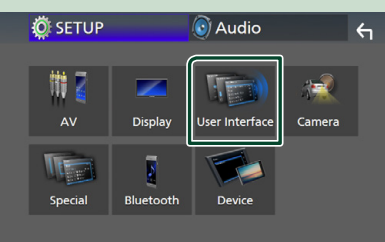

 $\blacktriangleright$  L'écran d'interface utilisateur s'affiche.

#### **4 Touchez** Clock Adjust**.**

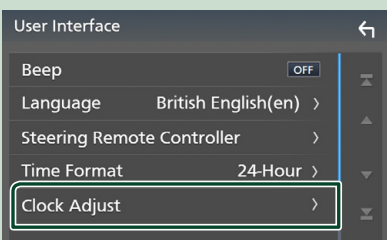

#### **5 Réglez la date puis l'heure.**

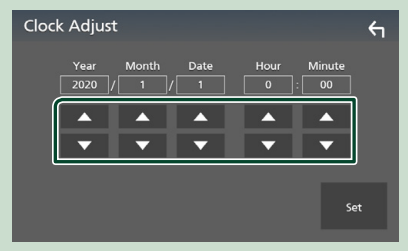

#### **6 Touchez** Set**.**

#### **REMARQUE**

• Désactivez RDS CT avant de régler l'horloge. Voir *Configuration de la radio (p.20)*.

# **Régler le volume**

Pour régler le volume (0 à 40),

Appuyez sur A pour augmenter, et appuyez sur  $\blacktriangledown$  pour réduire.

Maintenez ▲ enfoncé pour augmenter le volume de façon continue jusqu'au niveau 15.

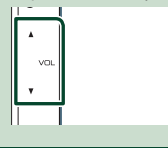

## **Fonctionnement tactile**

Pour réaliser des opérations sur l'écran, vous devez toucher, toucher longuement, feuilleter ou défiler pour sélectionner un élément, afficher l'écran de menu de réglage, changer la page, etc.

#### ● **Toucher**

Touchez légèrement l'écran pour sélectionner un élément sur l'écran.

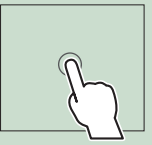

#### ● **Toucher longuement**

Touchez l'écran et gardez votre doigt sur l'écran jusqu'à ce que l'affichage change ou qu'un message soit affiché.

#### ● **Feuilleter**

Faites glisser votre doigt rapidement vers la gauche ou vers la droite sur l'écran pour changer de page.

Vous pouvez faire défiler l'écran de la liste en le faisant défiler au doigt vers le haut ou vers le bas.

#### ● **Défiler**

Faites glisser votre doigt vers le haut ou le bas pour faire défiler l'écran.

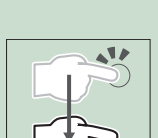

#### <span id="page-7-0"></span>*Utilisation de base*

# **Descriptions de l'écran d'ACCUEIL**

La plupart des fonctions sont accessibles depuis l'écran ACCUEIL.

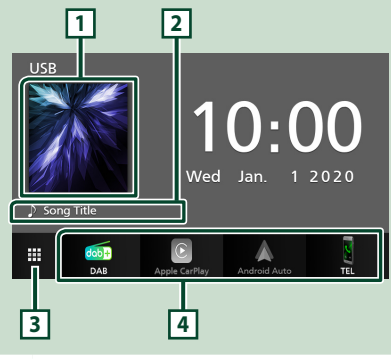

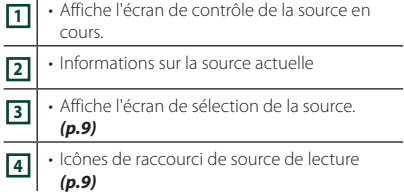

 $\overline{\phantom{a}}$ 

# **Affiche l'écran d'ACCUEIL**

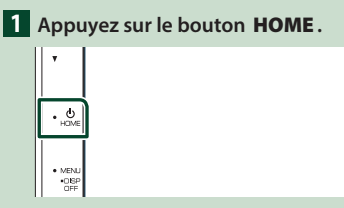

 $\blacktriangleright$  L'écran d'ACCUEIL apparaît.

# **Descriptions de l'écran de sélection de source**

Vous pouvez afficher toutes les sources de lecture et les options sur l'écran de sélection de source.

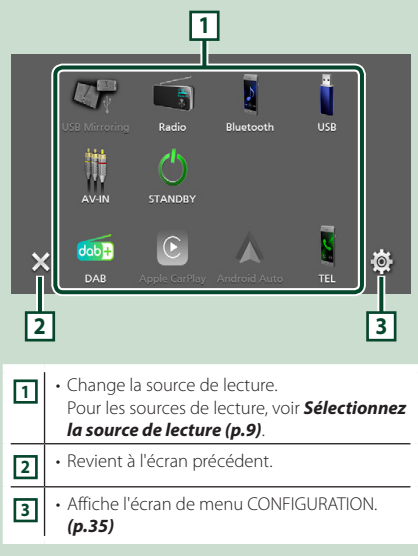

# **Sélectionnez la source de lecture**

**1** Touchez **de sur l'écran d'ACCUEIL.** 

Depuis cet écran, vous pouvez sélectionner les sources et fonctions suivantes.

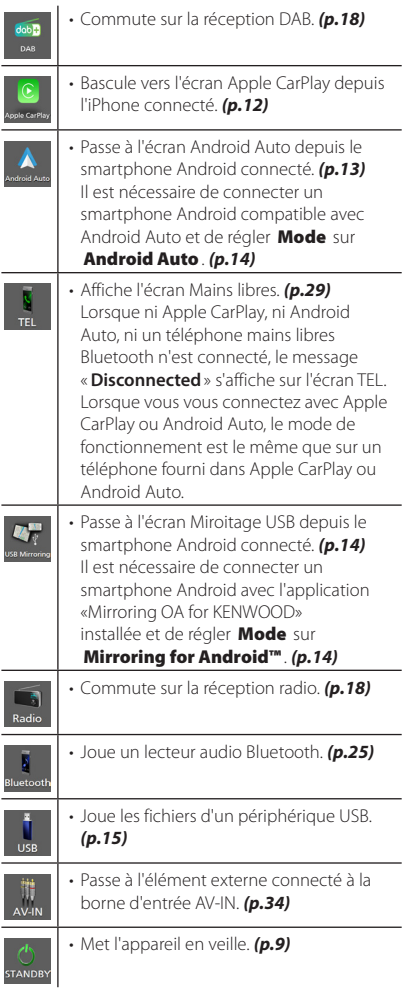

#### *Pour sélectionner la source de lecture sur l'écran ACCUEIL*

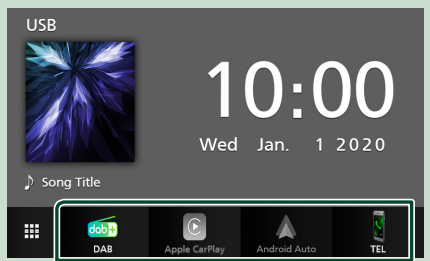

Les 4 éléments affichés sur l'écran de sélection de source comme grandes icônes apparaissent sur l'écran d'ACCUEIL.

Vous pouvez changer les éléments affichés dans cette zone en personnalisant l'écran de sélection de source. *(p.10)*

# **Mettez l'appareil en veille**

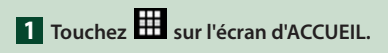

# **2 Touchez** STANDBY**.**

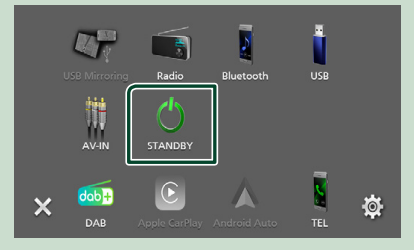

#### <span id="page-9-0"></span>**Personnalisez les boutons de raccourcis sur l'écran ACCUEIL**

Vous pouvez disposer les pictogrammes des sources comme bon vous semble.

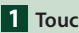

# **1** Touchez **El sur l'écran d'ACCUEIL.**

**2 Touchez et maintenez le pictogramme que vous souhaitez déplacer pour passer en mode de personnalisation.**

#### **3 Faites-le glisser à l'emplacement souhaité.**

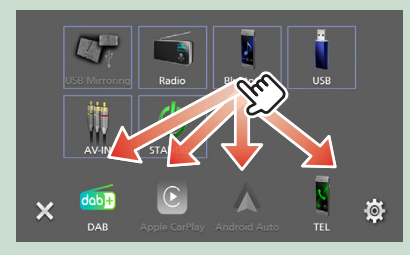

# **Descriptions de l'écran de commande de source**

Certaines fonctions sont accessibles depuis la plupart des écrans.

Indicateurs

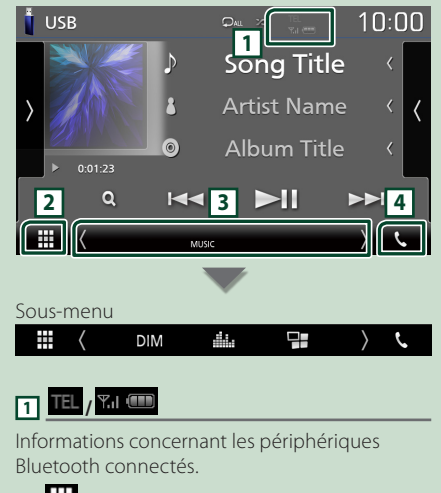

# **2 Icône de toutes les sources**

Affiche toutes les sources.

#### **3 Écran secondaire**

- **1/3** : L'écran secondaire change à chaque fois que vous le touchez. Vous pouvez aussi changer l'écran secondaire en faisant défiler vers la gauche ou la droite sur l'écran.
- Indicateurs : Affiche l'état actuel de la source et ainsi de suite.
	- **MUTE** : La fonction de réglage de coupure de son (sourdine) est active.
	- **LOUD**: La fonction de réglage du volume est active.
- Sous-menu
	- DIM : Opération lorsque l'icône est touchée : La première touche assombrit l'écran, la deuxième touche assombrit davantage l'écran et la troisième touche restaure l'écran à sa luminosité d'origine.
- : Affiche l'écran de l'égaliseur graphique. *(p.41)*
- : Affiche l'écran APP (Apple CarPlay/Android Auto) *(p.12)*.

#### **4** Û

Touchez pour afficher l'écran mains-libres. *(p.29)*

Lorsque vous vous connectez avec Apple CarPlay ou Android Auto, le mode de fonctionnement est le même que sur un téléphone fourni dans Apple CarPlay ou Android Auto.

# <span id="page-10-0"></span>**Écran MENU**

#### **1 Appuyez sur le bouton** MENU**.**

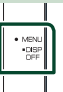

> L'écran MENU s'affiche.

#### **2 Touchez pour afficher l'écran MENU.**

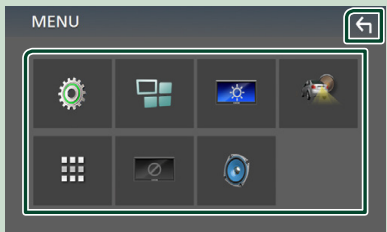

#### Le menu contient les options suivantes.

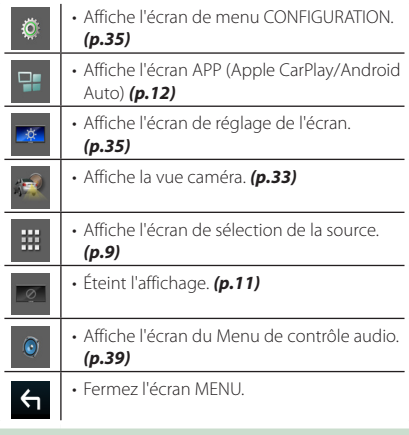

# **Mettez l'écran hors tension**

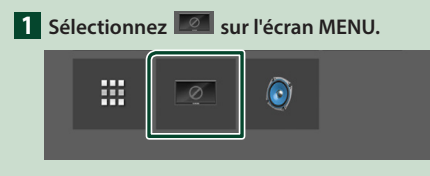

#### ● **Pour allumer l'écran**

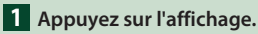

# **Écran des listes**

Certaines touches de fonction sont communes aux écrans de liste de la plupart des sources.

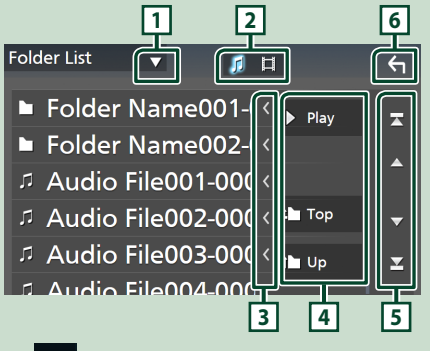

# **1**

Affiche la fenêtre de sélection de type liste.

# **2**<br>2 2 目

Affiche la liste des fichiers de musique ou de film.

# **3 Défilement du texte**

Fait défiler le texte affiché.

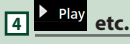

Les touches ayant plusieurs fonctions s'affichent ici.

- **Play** : Joue toutes les pistes dans le dossier contenant la piste actuelle.
- **i** up <sup>1</sup> Top : Remonte au niveau hiérarchique supérieur.

**5 4 / 7 / 7 / 9 Défilement de la page**

Vous pouvez changer de page pour afficher plus d'éléments en appuyant sur  $\Box$  /  $\Box$ .

 $\cdot$   $\blacksquare$  /  $\blacksquare$  : Affiche la page du haut ou la page du bas.

**6 Retour**

Revient à l'écran précédent.

#### **REMARQUE**

• Les boutons qui ne peuvent pas être activés depuis la liste ne sont pas affichés.

# <span id="page-11-0"></span>**APPLICATIONS**

# **Utilisation d'Apple CarPlay**

Apple CarPlay est une façon plus intelligente et plus sûre d'utiliser votre iPhone en voiture. Apple CarPlay sélectionne les choses que vous désirez faire avec votre iPhone en conduisant et les affiche sur l'écran du produit. Vous pouvez consulter des itinéraires, passer des appels, envoyer et recevoir des messages et lire de la musique à partir de votre iPhone tout en conduisant. Vous pouvez également utiliser la commande vocale Siri pour simplifier l'utilisation de votre iPhone.

Pour plus d'informations sur Apple CarPlay, visitez *https://www.apple.com/ios/carplay/*.

#### *Périphériques compatibles avec l'iPhone*

Vous pouvez utiliser Apple CarPlay avec les modèles d'iPhone suivants.

- iPhone 11 Pro Max • iPhone 11 Pro
- iPhone 7 Plus • iPhone 7
- iPhone 11
- iPhone SE
- iPhone XR
- iPhone 6s Plus
- iPhone XS Max
- iPhone 6s
- iPhone XS • iPhone X
- iPhone 6 Plus • iPhone 6
- 
- iPhone 8 Plus • iPhone 8
- iPhone 5s • iPhone 5c
- iPhone 5

# $\blacksquare$  Préparation

**1 Connectez l'iPhone à l'aide du KCA-iP103 via la borne USB.** *(p.49)*

Lorsque un iPhone compatible avec Apple CarPlay est connecté à la borne USB, le smartphone Bluetooth actuellement connecté est déconnecté.

**2 Déverrouillez votre iPhone.**

#### **■** Boutons de commande et **applications disponibles sur l'écran d'accueil d'Apple CarPlay**

Vous pouvez utiliser les applications de l'iPhone connecté.

Les éléments affichés et la langue utilisée sur l'écran diffèrent entre les périphériques connectés. Pour accéder au mode Apple CarPlay, touchez l'icône **Apple CarPlay** sur l'écran de sélection de source. *(p.9)*

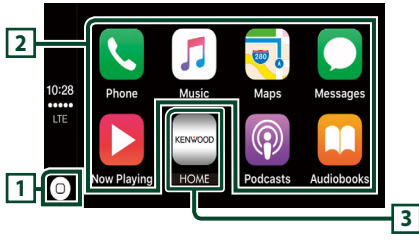

# $\overline{1}$

- Affiche l'écran d'accueil d'Apple CarPlay.
- Touchez et maintenez enfoncé pour activer Siri.

#### **2 Touches d'application**

Lance l'application.

#### **3** HOME

Sort de l'écran Apple CarPlay et affiche l'écran Accueil.

#### *Pour sortir de l'écran Apple CarPlay*

**1 Appuyez sur le bouton** HOME**.**

# Ñ **Utilisez Siri**

Vous pouvez activer Siri.

#### **1 Appuyez sur le bouton** VOICE**.**

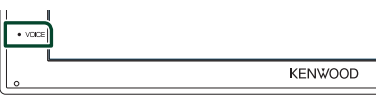

**2 Parlez à Siri.**

#### **E** Basculez vers l'écran Apple **CarPlay pendant l'écoute d'une autre source**

- **1 Appuyez sur le bouton** HOME**.** Elécran d'ACCUEIL apparaît.
- **2 Touchez** Apple CarPlay **.**

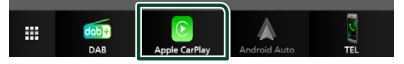

#### **REMARQUE**

• Si le son est émis à l'aide de Apple CarPlay lorsque l'écran Apple CarPlay est affiché, la source bascule sur Apple CarPlay.

# <span id="page-12-0"></span>**Utilisation d'Android Auto™**

Android Auto vous permet d'utiliser les fonctions de votre smartphone Android permettant une conduite pratique. Vous pouvez facilement accéder au navigateur, passer des appels, écouter de la musique et accéder à des fonctions pratiques sur votre smartphone Android tout en conduisant. Pour plus d'informations sur Android Auto, visitez

#### *[https://www.android.com/auto/](https://www.android.com/auto)* et *<https://support.google.com/androidauto>*.

#### *Smartphone Android compatible*

Vous pouvez utiliser Android Auto avec un smartphone Android de la version Android 5.0 ou ultérieure.

#### **REMARQUE**

• Il est possible qu'Android Auto ne soit pas disponible sur tous les périphériques et il n'est pas disponible dans tous les pays ni toutes les régions.

# **N** Préparation

#### **1 Connectez un smartphone Android à l'aide d'une borne USB.** *(p.49)*

Pour utiliser la fonction mains libres, connectez le smartphone Android par Bluetooth.

Lorsqu'un smartphone Android compatible avec Android Auto est connecté à la borne USB, le périphérique est connecté automatiquement via Bluetooth et le smartphone Bluetooth actuellement connecté est déconnecté.

#### **2 Déverrouillez votre smartphone Android.**

#### **REMARQUE**

• Pour utiliser Android Auto, il est nécessaire de régler Mode sur Android Auto. *(p.14)*

#### Ñ **Boutons de commande et applications disponibles sur l'écran d'Android Auto**

Vous pouvez lancer les applications de votre smartphone Android connecté. Les éléments affichés sur l'écran diffèrent selon le smartphone Android connecté.

Pour passer en mode Android Auto, touchez l'icône **Android Auto** de l'écran de sélection de la source. *(p.9)*

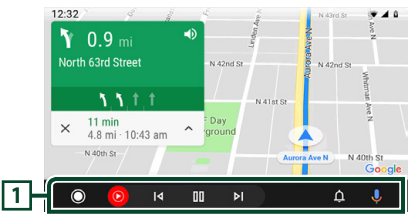

#### **1 Boutons d'applications/informations**

Lance l'application ou affiche les informations.

#### *Pour sortir de l'écran Android Auto*

**1 Appuyez sur le bouton** HOME**.**

#### Ñ **Utilisation de la commande vocale**

**1 Appuyez sur le bouton** VOICE**.**

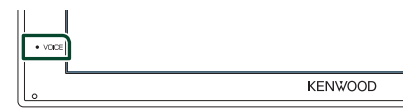

#### *Pour annuler*

**1 Appuyez sur le bouton** VOICE**.**

#### **Basculez vers l'écran Android Auto pendant l'écoute d'une autre source**

- **1 Appuyez sur le bouton** HOME**.**  $\blacktriangleright$  L'écran d'ACCUEIL apparaît.
- **2 Touchez** Android Auto**.**

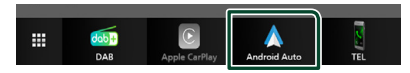

#### **REMARQUE**

• Si le son est émis à l'aide de Android Auto lorsque l'écran Android Auto est affiché, la source bascule sur Android Auto.

# <span id="page-13-0"></span>**Opération de miroitage USB (Android seulement)**

Il est possible d'afficher et de contrôler l'application sur l'appareil pendant que votre smartphone est connecté à la borne USB.

# $\blacksquare$  Préparation

#### **1 Téléchargez l'application de miroitage à partir de Google Play.**

Installez la dernière version de l'application de miroitage « Mirroring OA for KENWOOD » sur votre périphérique Android.

**2 Jumelez votre smartphone avec l'appareil via Bluetooth.**

Voir *Enregistrez depuis le périphérique Bluetooth (p.26)* et *Connectez l'appareil Bluetooth (p.27)*.

#### Ñ **Sélectionner un mode de périphérique**

#### **1 Appuyez sur le bouton** MENU**.**

- hh L'écran MENU s'affiche.
- **2** Touchez  $\ddot{\odot}$ 
	- hh L'écran de CONFIGURATION s'affiche.
- **3 Touchez** Device **.**

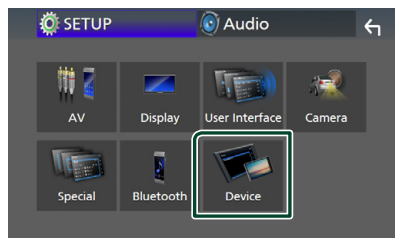

**4 Touchez** Mode **.**

**5 Touchez** Mirroring for Android™**.**

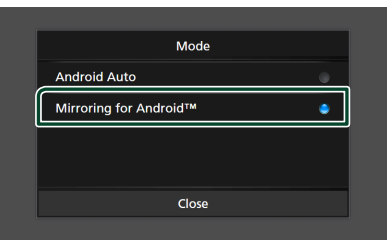

#### **Exercise Smartphone Android compatible**

- Android version 7.0 ou ultérieure
- Noyau Linux version 3.5 ou ultérieure
- Support Bluetooth

#### **REMARQUE**

• Cet appareil peut ne pas fonctionner avec certains smartphones Android.

#### **Connecter un smartphone Android**

- **1 Connectez un smartphone Android via la borne USB.**
- **2 Lancez l'application de miroitage sur votre smartphone Android.**

Touchez OK pour lancer l'application de miroitage

Touchez Start now pour démarrer la capture d'écran de votre périphérique Android.

- **3 Vous pouvez maintenant bénéficier du miroitage.**
- **EX Opération de miroitage OA**
- **1 Utilisez votre smartphone pour activer l'application de miroitage, puis connectez à cet appareil.**
- **2 Appuyez sur le bouton** HOME**.**
- $3$  Touchez  $\mathbf{\mathbf{\#}}$ .
- **4 Touchez** Miroitage USB**.**

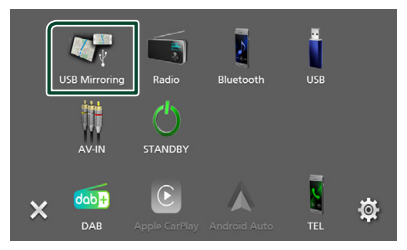

• Vous pouvez afficher le même écran du smartphone Android sur le moniteur de l'appareil.

# <span id="page-14-0"></span>**USB**

# **Connecter un périphérique USB**

**1 Branchez le périphérique USB avec le câble USB.** *(p.48)*

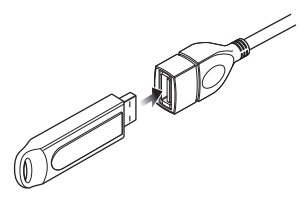

- **2 Appuyez sur le bouton** HOME**.**
- $3$  Touchez  $\mathbf{\mathbf{\#}}$ .
- **4 Touchez** USB**.** *(p.9)*

#### **E** Déconnectez le périphérique **USB**

- **1 Appuyez sur le bouton** HOME**.**
- $2$  Touchez  $\mathbf{\mathbf{\#}}$ .
- **3 Sélectionner une source autre que** USB**.**
- **4 Débranchez le périphérique USB.**

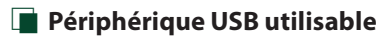

Vous pouvez utiliser sur cet appareil une clé USB de mémoire de masse.

Le terme « USB device » indique dans ce manuel un dispositif mémoire flash.

#### ● **À propos du système de fichiers**

Le système de fichiers doit être l'un des suivants.

• FAT16 • FAT32 • exFAT

#### **REMARQUE**

- Installer la périphérique USB de façon à ce que cela ne vous empêche pas de conduire prudemment.
- Vous ne pouvez pas connecter de périphérique USB au moyen d'un hub USB et d'un lecteur multicartes.
- Faites des sauvegardes des fichiers audio utilisés avec cet appareil. Les fichiers peuvent être effacés en fonction des conditions de fonctionnement du périphérique USB.

Nous ne proposons pas d'indemnisations pour les pertes dues à l'effacement de données.

# **Utilisation de base USB**

La plupart des fonctions sont utilisables depuis l'écran de contrôle de la source et depuis l'écran de lecture.

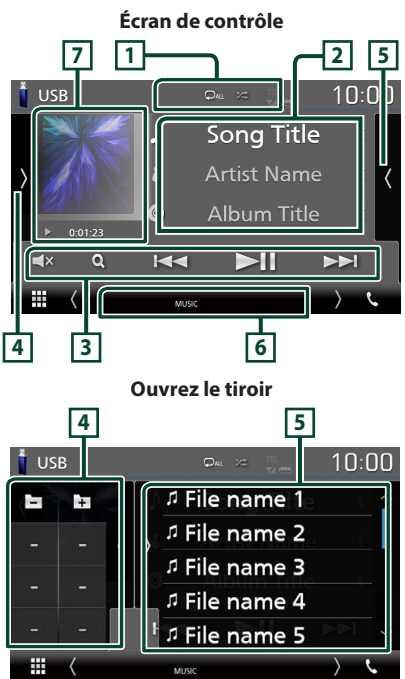

# $\Box$   $\Box$   $\Box$   $\Box$

•  $\bullet$  : Répète la piste/le dossier en cours. Chaque fois que vous touchez la touche, le mode de répétition change dans l'ordre suivant ;

Répétition de fichier (20), Répétition de dossier ( $\Box$ ), Répétition de tous ( $\Box$ Au)

• **23** : Lit de manière aléatoire tous les morceaux du dossier en cours. Chaque fois que vous touchez la touche, le mode aléatoire change dans l'ordre suivant ;

Fichier au hasard ( $\times$ ), Fonction sur arrêt  $($   $\mathbb{Z}$  $)$ 

#### **2 Informations sur la piste**

Affiche les informations concernant le fichier en cours.

Seuls les noms de fichier et de dossier sont affichés s'il n'y a pas d'information de balise.

#### **3 Touches d'opération**

- $\cdot$  Q : Fait une recherche de piste/fichier. Pour plus de détails sur les recherches, voir *Recherche (p.17)*.
- $\blacktriangleright\blacktriangleright\blacktriangleright\blacktriangleright$  : Recherche la piste/fichier précédent/suivant. Touchez et maintenez enfoncé pour effectuer une avance ou un retour rapide.
- $\cdot \blacktriangleright$  II : Lit ou met en pause.
- $\Box$  : Touchez pour désactiver le son ou ne pas le désactiver.

#### **4 Panneau de fonction**

Appuyez sur le côté gauche de l'écran pour afficher le panneau de fonction. Appuyez de nouveau pour fermer le panneau.

- $\cdot$   $\Box$   $\Box$  : Recherche le dossier précédent/ suivant.
- **ASPECT** (Uniquement pendant la lecture vidéo) : Sélectionnez le mode d'écran.
	- Full : Modifie le rapport d'aspect de la vidéo et affiche en plein écran.

Normal : Affichage avec le rapport 4:3. Auto : Affiche les vidéos en plein écran verticalement ou horizontalement sans modification de rapport.

#### **5 Liste des contenus**

Touchez le côté droit de l'écran pour afficher la Liste de contenu. Touchez de nouveau pour fermer la liste.

Affiche la liste de lecture. Lorsque vous appuyez sur un nom de fichier/piste dans la liste, la lecture démarre.

#### **6 Éléments indicateurs**

- **VIDEO**: Identifie le fichier vidéo.
- **MUSIC**: Identifie le fichier musical.

#### **7 Illustration/Indicateur du mode de lecture/du temps de lecture**

La pochette du fichier en cours de lecture s'affiche.

 $\cdot$   $\blacktriangleright$   $\blacktriangleright$  etc. Indicateur du mode de lecture en cours

Chaque pictogramme a la signification suivante :

 $\blacktriangleright$  (lecture),  $\blacktriangleright$  (avance rapide),  $\blacktriangleleft$  (retour rapide), H (pause).

#### **Écran vidéo**

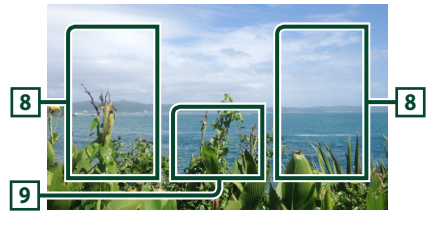

#### **8 Zone de recherche des fichiers (fichier vidéo uniquement)**

Touchez pour faire une recherche du fichier suivant/précédent.

#### **9 Zone d'affichage des touches (fichier vidéo uniquement)**

Touchez pour afficher l'écran de contrôle.

#### Vous pouvez rechercher des fichiers de musique ou vidéo en procédant comme suit. **1** Touchez  $Q$ .  $2$  Touchez  $\blacktriangledown$ . Category List  $\overline{\phantom{a}}$  $\blacksquare$

<span id="page-16-0"></span>**Recherche**

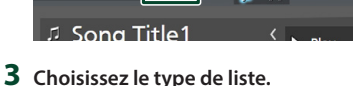

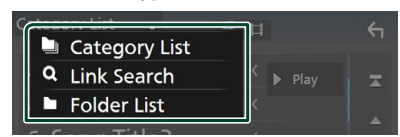

 $\overline{a}$ 

#### **REMARQUE**

• Pour l'utilisation de l'écran de liste, voir *Écran des listes (p.11)*.

# **E** Recherche par catégorie

Vous pouvez rechercher un fichier par sélection de sa catégorie.

- **1 Touchez** Category List**.**
- **2 Sélectionnez si vous recherchez par**  fichiers audio **1**.
- **3 Touchez la catégorie de votre choix.**

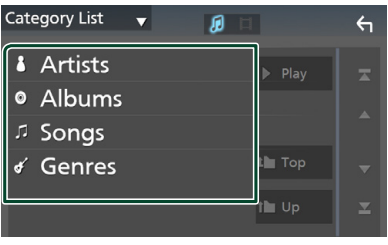

 $\blacktriangleright$  La liste correspondant à votre choix s'affiche.

**4 Touchez pour sélectionner l'élément de votre choix dans la liste. Répétez cette étape jusqu'à ce que vous ayez trouvé le fichier voulu.**

# **Recherche par lien**

Vous pouvez rechercher un fichier du même artiste/album/genre que la piste en cours.

- **1 Touchez** Link Search**.**
- **2 Touchez le type d'étiquette souhaité. Vous avez le choix entre l'artiste, l'album et le genre.**

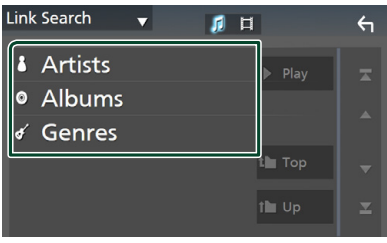

- $\blacktriangleright$  La liste correspondant à votre choix s'affiche.
- **3 Touchez l'élément de votre choix dans la liste des contenus.**

# **E** Recherche de dossier

Vous pouvez rechercher un fichier en fonction de la hiérarchie.

**1 Touchez** Folder List**.**

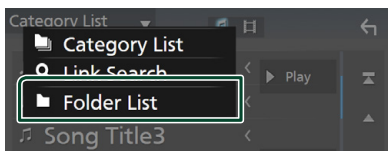

**2 Touchez le dossier de votre choix.**

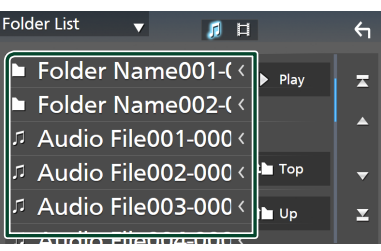

Le contenu d'un dossier est affiché lorsque vous touchez celui-ci.

**3 Touchez pour sélectionner l'élément de votre choix dans la liste. Répétez cette étape jusqu'à ce que vous ayez trouvé le fichier voulu.**

**1**

# <span id="page-17-0"></span>**Radio**

# **Utilisation de base de la radio**

La plupart des fonctions sont utilisables depuis l'écran de contrôle des sources.

Pour passer sur la source radio, touchez l'icône Radio sur l'écran de sélection de la source. *(p.9)*

#### **Écran de contrôle** Radio AUTO1 99.90 MH Preset1

**4**

 $\mathsf{n}\cdot\mathsf{n}$ 

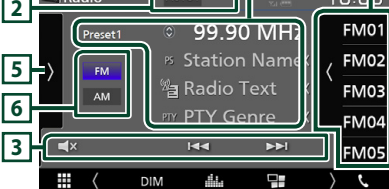

#### **Ouvrez le tiroir**

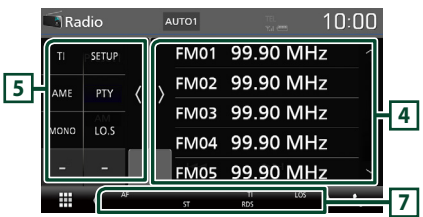

# **1 Affichage des informations**

Affiche les informations concernant la station en cours : Fréquence

Toucher  $\bigodot$  vous permet de basculer entre le Contenu A et le Contenu B.

- Contenu A : Nom du PS, texte radio, genre PTY
- Contenu B : Texte radio plus, titre de l'artiste

**Preset#** : Numéro de préréglage

#### **2 Mode de recherche**

Sélectionne successivement les modes d'exploration des fréquences, dans l'ordre

## suivant : AUTO1, AUTO2, MANUAL.

- **AUTO1**: Syntonise automatiquement sur une station offrant une bonne réception.
- AUTO2: Syntonise les stations en mémoire les unes après les autres.
- MANUAL : Commute sur la fréquence suivante manuellement.

# **3 Touches d'opération**

- $\cdot \vdash \blacktriangleleft \blacktriangleright$  : Syntoniser sur une station. Il est possible de changer de méthode de sélection des fréquences (voir **2** dans le tableau).
- $\Box$  : Touchez pour désactiver le son ou ne pas le désactiver.

#### **4 Liste des présélections**

- Touchez le côté droit de l'écran pour afficher la Liste de préréglage. Appuyez de nouveau pour fermer la liste.
- Rappelle la station mémorisée.
- En le touchant pendant 2 secondes, il mémorise la station en cours de réception.

## **5 Panneau de fonction**

Appuyez sur le côté gauche de l'écran pour afficher le panneau de fonction. Appuyez de nouveau pour fermer le panneau.

- TI (FM uniquement) : Active le mode infostrafic. Pour plus de détails, voir *Trafic routier (p.20)*.
- **SETUP** (FM uniquement) : Affiche l'écran de CONFIGURATION de la radio. Pour plus de détails, voir *Configuration de la radio (p.20)*.
- AME: Prédéfinit automatiquement les stations. Pour plus de détails voir *Mémoire automatique (p.19)*.
- PTY (FM uniquement) : Recherche un programme en spécifiant un type de programme. Pour plus de détails, voir *Recherche par type de programme (p.19)*.
- MONO (FM uniquement) : Sélectionne la réception en mono.
- LO.S (FM uniquement) : Active ou désactive la fonction de recherche locale.

# **6** FM AM

Change la bande.

#### **7 Éléments indicateurs**

- **ST** : Indique que l´émission stéréo est actuellement reçue.
- **MONO**: Indique que la fonction monophonique forcée est active.
- **AF** : Indique que la fonction recherche AF est active.
- **LOS** : Indique que la fonction recherche locale est active.
- <span id="page-18-0"></span>• **RDS** : Indique l'état de la station Radio Data System lorsque la fonction AF est sur ON. Blanc : Le Radio Data System est actuellement reçu. Orange : Le Radio Data System n'est pas reçu.
- **TI** : Indique l´état de réception des informations routières. Blanc : Le signal TP est reçu. Orange : Le signal TP n'est pas reçu.

# **Utilisation de la mémorisation**

# **Némoire automatique**

Vous pouvez mémoriser automatiquement les stations offrant une bonne réception.

**1 Touchez la touche de la bande de votre choix.**

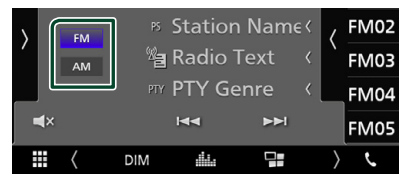

**2** Touchez **sur le côté gauche de l'écran. Touchez** AME**.**

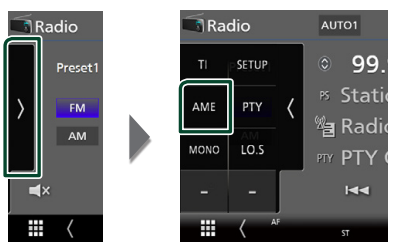

- $\blacktriangleright$  Un écran de confirmation s'affiche.
- **3 Touchez** Yes **.**
	- $\blacktriangleright$  La mémorisation automatique se lance.

# **La Mémoire manuelle**

Vous pouvez mémoriser la station que vous êtes en train de recevoir.

- **1 Sélectionnez la station que vous souhaitez mémoriser.**
- **2 Touchez** FM# **(#: 1-24) ou** AM# **(#: 1-12) dans lequel vous souhaitez enregistrer la station pendant 2 secondes.**

# **Utilisation de la sélection**

# Ñ **Sélection des présélections**

Vous pouvez lister et sélectionner la station mémorisée.

**1** Touchez sur le côté droit de l'écran. **Sélectionnez une station dans la liste.**

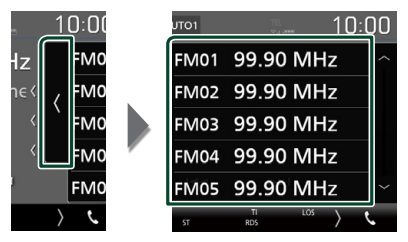

#### **E** Recherche par type de **programme (syntoniseur FM uniquement)**

Vous pouvez syntoniser une station avec un programme spécifique lorsque vous écoutez la radio FM.

**1** Touchez sur le côté gauche de l'écran. **Touchez** PTY**.**

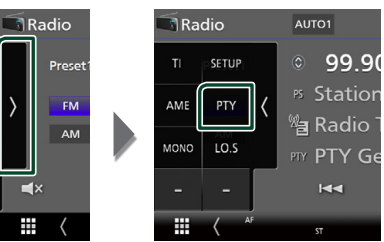

- hh L'écran de recherche PTY apparaît.
- **2 Sélectionnez dans la liste le type de programme de votre choix.**
- **3 Touchez** Search**.**

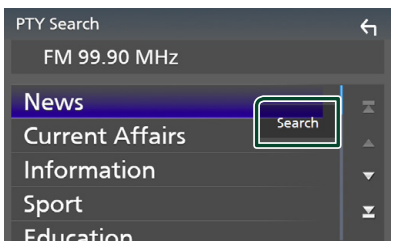

Vous pouvez rechercher une station dont le type de programme correspond à la sélection.

# <span id="page-19-0"></span>**Trafic routier (syntoniseur FM uniquement)**

Vous pouvez écouter et lire les informations de circulation routière automatiquement, à l'instant ou l'appareil reçoit un bulletin d'infos-trafic. Cependant, cette fonction nécessite un Système de données de diffusion radio qui contient les informations TI.

#### **1** Touchez **sur le côté gauche de l'écran. Touchez** TI**.**

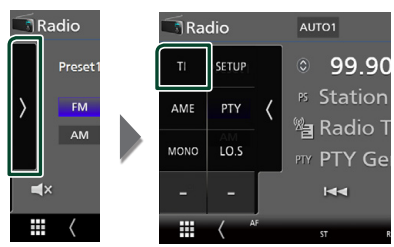

 $\blacktriangleright$  Le mode d'infos-trafic est activé.

#### **E** Lorsqu'un bulletin d'infos-trafic **est reçu**

L'écran d'informations routières apparaît automatiquement.

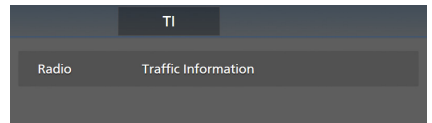

# **Configuration de la radio (FM uniquement)**

Vous pouvez régler les paramètres du syntoniseur.

**1** Touchez sur le côté gauche de l'écran. **Touchez** SETUP**.**

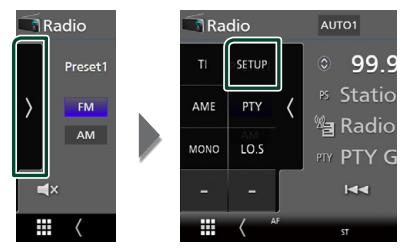

 $\blacktriangleright$  L'écran de configuration de la radio s'affiche.

#### **2 Réglez chaque option comme suit.**

#### ■ **AF**

Lorsque la réception de la station est médiocre, sélectionne automatiquement une station diffusant le même programme sur le même réseau Radio Data System. Le choix par défaut est « ON ».

#### ■ **Regional**

Définit s'il faut basculer sur la station uniquement dans la région spécifique qui utilise la commande « AF ».

Le choix par défaut est « ON ».

#### ■ **RDS CT**

Synchroniser les données de temps de la station Radio Data System et l'horloge de cet appareil.

« ON » (marche) (par défaut), « OFF » (arrêt)

# <span id="page-20-0"></span>**Radiodiffusion numérique**

# **Utilisation de base de DAB**

La plupart des fonctions sont utilisables depuis l'écran de contrôle des sources.

Pour passer sur la source DAB, touchez l'icône

DAB sur l'écran de sélection de la source. *(p.9)*

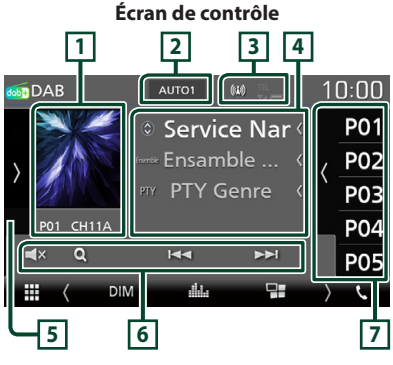

**Ouvrez le tiroir**

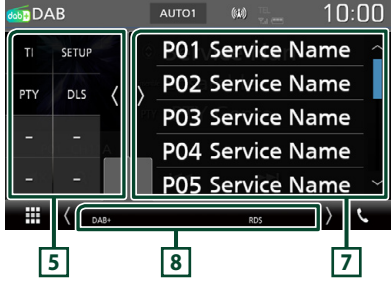

# **1 Zone jaquette d'album**

Les informations de l'image disponibles dans le fichier actuel s'affichent.

Touchez pour sélectionner successivement l'écran de contrôle ou d'information.

**P#** : Numéro de préréglage

**CH#** : Affichage du canal

## **2 Mode de recherche**

Sélectionne successivement les modes d'exploration des fréquences, dans l'ordre suivant : **AUTO1, AUTO2, MANUAL** 

- **AUTO1**: Syntonise automatiquement sur un ensemble offrant une bonne réception.
- AUTO2: Syntonise les ensembles en mémoire les uns après les autres.
- MANUAL : Commute sur l'ensemble suivant manuellement.

#### **3 Affichage de l'indicateur**

Affiche la force du signal reçu.

#### **4 Affichage des informations**

Affiche les informations concernant la station en cours : Nom du service

Toucher  $\odot$  vous permet de basculer entre le Contenu A, le Contenu B et le Contenu C.

- Contenu A : Nom de l'ensemble, Genre PTY
- Contenu B : Titre de la chanson, Nom de l'artiste, DLS
- Contenu C : Lecture en cours, programme suivant, qualité audio

## **5 Panneau de fonction**

Appuyez sur le côté gauche de l'écran pour afficher le panneau de fonction. Appuyez de nouveau pour fermer le panneau.

- TI: Active le mode infos-trafic. Pour plus de détails, voir *Infos-trafic (p.23)*.
- SETUP : Affiche l'écran CONFIGURATION DAB. Pour plus de détails, voir *Configuration DAB (p.24)*.
- PTY : Recherche un programme en spécifiant un type de programme. Pour plus de détails, voir *Recherche par type de programme (p.22)*.
- DLS : Afficher l'écran de segment d'Étiquette Dynamique.

#### **6 Touches d'opération**

- Q : Affiche l'écran de liste des services. Pour plus de détails sur les recherches, voir *Recherche de service (p.23)*.
- $\cdot \vdash \blacktriangleleft \blacktriangleright \blacktriangleright$  : Syntonisation sur un ensemble, un service et un composant. Le mode recherche de commutation peut être modifié. (voir **2** dans le tableau).
- $\Box$ **x** : Touchez pour désactiver le son ou ne pas le désactiver.

#### <span id="page-21-0"></span>**7 Liste des présélections**

- Touchez le côté droit de l'écran pour afficher la Liste de préréglage. Touchez de nouveau pour fermer la liste.
- Rappelle le service mémorisé.
- Lorsque vous avez appuyé pendant 2 secondes pour garder la station actuelle en mémoire.

#### **8 Éléments indicateurs**

- **DAB+**: La radio numérique est actuellement reçue.
- **RDS** : Le Radio Data System est actuellement reçu.

# **Mémorisation des services dans la mémoire préréglée**

Vous pouvez mémoriser le service que vous êtes en train de recevoir.

#### **1 Sélectionnez le service que vous souhaitez mémoriser.**

**2** Touchez sur le côté droit de l'écran.

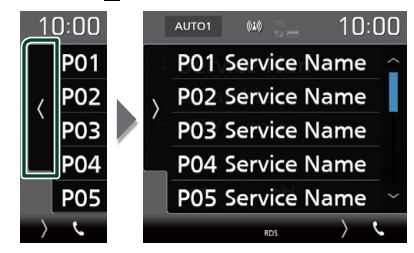

**3 Touchez le nom du service dans lequel vous souhaitez enregistrer la station pendant 2 secondes.**

# **Utilisation de la sélection**

#### **E** Recherche par type de **programme**

Vous pouvez syntoniser une station avec un type de programme spécifique lorsque vous écoutez la Radio numérique.

#### **1** Touchez **s** sur le côté gauche de l'écran. **Touchez** PTY**.**

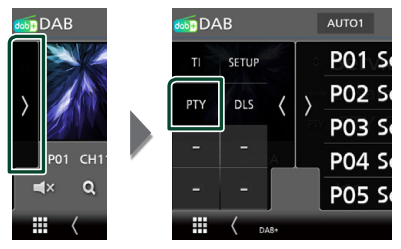

> L'écran de recherche PTY apparaît.

**2 Sélectionnez dans la liste le type de programme de votre choix.**

#### **3 Touchez** Search**.**

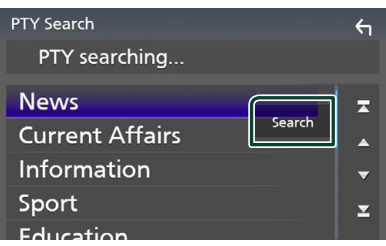

Vous pouvez rechercher une station dont le type de programme correspond à la sélection.

# <span id="page-22-0"></span>Ñ **Recherche de service**

Vous pouvez sélectionner un service dans la liste de tous les services reçus.

 $1$  **Touchez**  $Q$ .

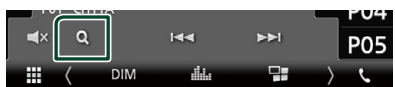

**2 Sélectionner la catégorie voulue dans la liste.**

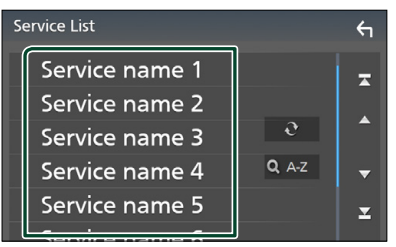

# $\Box$   $\mathfrak{S}$

Maintenez-le enfoncé pour trouver la dernière liste de service.

#### $\blacksquare$  Q A-Z

Affiche l'écran de clavier.

Passez à la lettre que vous avez saisie (recherche alphabétique).

# **Infos-trafic**

Vous pouvez écouter et lire les informations de circulation routière automatiquement, à l'instant ou l'appareil reçoit un bulletin d'infos-trafic. Cependant, cette fonction nécessite une Radio numérique qui contient les informations TI.

**1** Touchez > sur le côté gauche de l'écran. **Touchez** TI**.**

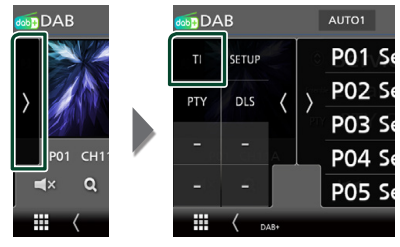

 $\blacktriangleright$  Le mode d'infos-trafic est activé.

#### Ñ **Lorsqu'un bulletin d'infos-trafic est reçu**

L'écran d'informations routières apparaît automatiquement.

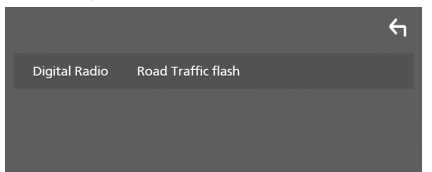

# <span id="page-23-0"></span>**Configuration DAB**

Vous pouvez régler les paramètres de la Radio Numérique.

#### **1** Touchez > sur le côté gauche de l'écran. **Touchez** SETUP**.**

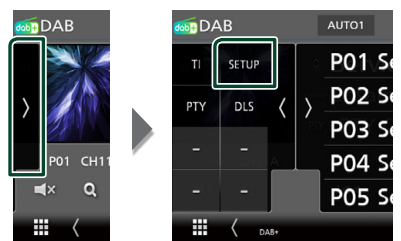

 $\blacktriangleright$  L'écran de CONFIGURATION DAB s'affiche.

#### **2 Réglez chaque option comme suit.**

#### ■ Priority

Si le même service est fourni par la Radio Numérique durant la réception Radio Data System, la sélection se fait automatiquement sur Digital Radio. Si le même service est fourni par Radio Data System alors que la réception du service Digital Radio s'affaiblit, la sélection se fait automatiquement sur Radio Data System.

#### ■ Announcement Select

Permet de passer au service d'annonce défini. Pour plus de détails, reportez-vous à la section *Configuration de l'annonce (p.24)*.

#### ■ Related Service

Lorsque vous sélectionnez « ON », l'appareil commute sur un service semblable (s'il existe) lorsqu'un réseau service DAB n'est pas disponible.

Le choix par défaut est «OFF».

#### ■ Antenna Power

Règle l'alimentation sur l'antenne de la Radio Numérique. Règle sur «ON» lorsque l'antenne de la Radio Numérique en cours d'utilisation est équipée d'un amplificateur. Le choix par défaut est «ON».

# $\blacksquare$  Configuration de l'annonce

Lorsque le service réglé sur « ON » démarre, il passe de n'importe quelle source à l'annonce pour la recevoir.

#### **1 Touchez** Announcement Select **dans l'écran CONFIGURATION DAB.**

- hh L'écran de sélection de l'annonce s'affiche.
- **2 Touchez chaque liste d'annonces et activez-la ou désactivez-la.**

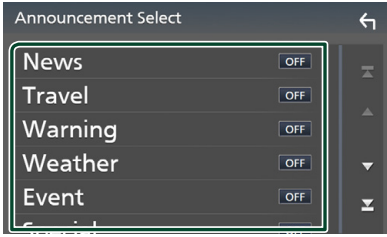

#### **REMARQUE**

• Le volume auquel est réglé le son pendant la réception du service d'annonce est automatiquement mémorisé. Lors de la réception du service d'annonce, l'appareil rétablit automatiquement le volume sonore.

# <span id="page-24-0"></span>**Utilisation du Bluetooth**

Plusieurs fonctions sont utilisables par le biais du module Bluetooth : écouter un fichier audio, passer un appel téléphonique et en recevoir.

# **Informations pour l'utilisation de périphériques Bluetooth®**

# **Bluetooth**®

Bluetooth est une technologie de communication radio à courte distance pour les appareils portables tels que les téléphones portables, les ordinateurs portables,etc.

Les périphériques Bluetooth peuvent être connectés sans câble et communiquer les uns avec les autres.

#### **REMARQUE**

- Pendant que vous conduisez, ne réalisez pas d'opérations compliquées telles que la composition d'un numéro, l'utilisation du répertoire téléphonique, etc. Pour réaliser ces opérations, arrêtez votre voiture dans un endroit sûr.
- Il se peut que certains périphériques Bluetooth ne puissent pas être connectés à cet appareil en fonction de la version Bluetooth du périphérique.
- Cet appareil peut ne pas fonctionner avec certains périphériques Bluetooth.
- Les conditions de connexion peuvent varier en fonction des circonstances autour de vous.
- Pour certains périphériques Bluetooth, le périphérique est déconnecté quand l'appareil est mis hors tension.

## Ñ **À propos du téléphone mobile et du lecteur audio Bluetooth**

Cet appareil est conforme aux caractéristiques techniques suivantes de la norme Bluetooth :

#### Version

Bluetooth Ver. 4.1 Profil

Téléphone mobile : HFP (Profil mains libres)

SPP (Profil port série)

PBAP (Profil d'accès au répertoire

téléphonique)

Lecteur audio :

A2DP (Profil de distribution audio avancée)

AVRCP (Profil de télécommande audio/vidéo)

Codec son

SBC, AAC

#### **REMARQUE**

- Les appareils disposant de la fonction Bluetooth sont certifiés conformes à la norme Bluetooth d'après la procédure prescrite par Bluetooth SIG.
- Cependant, il est possible que ces appareils ne puissent pas communiquer avec certains types de téléphones portables.

# <span id="page-25-0"></span>**Enregistrez depuis le périphérique Bluetooth**

Il est indispensable de déclarer à l'appareil le lecteur audio ou le téléphone mobile Bluetooth avant de pouvoir utiliser la fonction Bluetooth. Vous pouvez enregistrer jusqu'à 7 périphériques Bluetooth.

#### **REMARQUE**

- Vous pouvez enregistrer jusqu'à 7 périphériques Bluetooth. Si vous essayez d'enregistrer un 8ème périphérique Bluetooth, le périphérique Bluetooth connecté à la date la plus ancienne sera effacé pour pouvoir enregistrer le 8ème.
- **1 Activer la fonction Bluetooth sur votre smartphone/téléphone portable.**
- **2 Recherchez l'appareil («DMX\*\*\*\*\*») à partir de votre smartphone/téléphone portable.**
- **3 Utilisez votre smartphone/téléphone portable en fonction des messages affichés.**
	- **Confirmez la requête sur le smartphone/téléphone portable.**

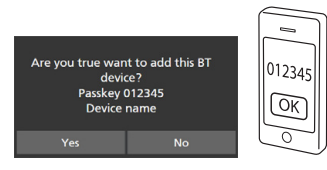

■ Si un code PIN est requis, entrez le code PIN (« 0000 »).

#### **4 Touchez** Yes **.**

Lorsque la transmission et la connexion des données sont terminées, l'icône de connexion au Bluetooth apparaît sur l'écran.

# **Configuration Bluetooth**

- **1 Appuyez sur le bouton** MENU**.** hh L'écran MENU s'affiche.
- $2$  **Touchez**  $\ddot{\circ}$

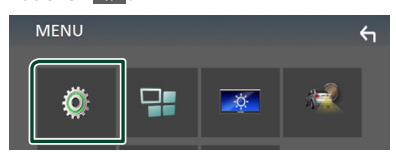

 $\blacktriangleright$  L'écran de menu de configuration s'affiche.

#### **3 Touchez** Bluetooth**.**

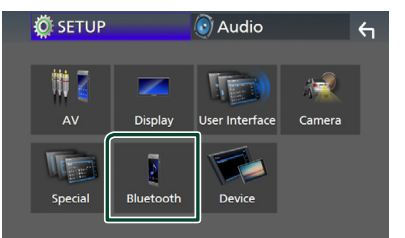

 $\blacktriangleright$  L'écran de configuration Bluetooth s'affiche.

Consultez la section qui suit pour chaque option.

• Connectez le périphérique Bluetooth *(p.27)*

# <span id="page-26-0"></span> $\Box$  Connectez l'appareil Bluetooth

**1 Touchez** Select Device **sur l'écran de CONFIGURATION du Bluetooth.**

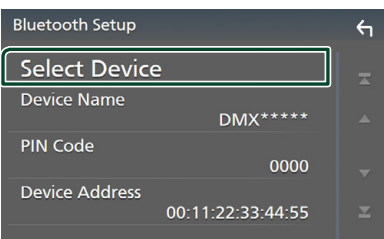

#### **2 Touchez que vous souhaitez connecter.**

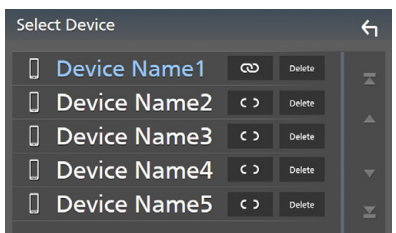

#### **REMARQUE**

• Si le pictogramme est en surbrillance, cela indique que l'appareil correspondant sera utilisé.

#### *Pour supprimer le périphérique Bluetooth enregistré*

**1 Touchez .**

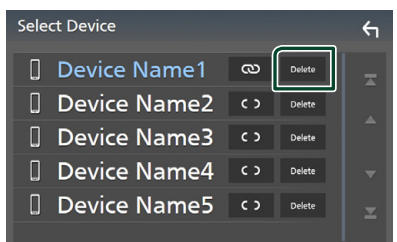

 $\blacktriangleright$  Le message de confirmation s'affiche.

## **2 Touchez** Yes **.**

## **Utilisation d'un appareil audio Bluetooth en lecture**

La plupart des fonctions sont utilisables depuis l'écran de contrôle des sources.

Pour passer sur la source Bluetooth, touchez l'icône Bluetooth sur l'écran de sélection de la source. *(p.9)*

## Ñ **Utilisation de base du module Bluetooth**

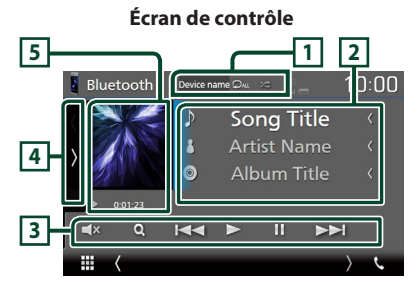

#### **1** Nom du périphérique/  $\bullet$  /  $\leq$

- Nom du périphérique connecté.
- $\bullet$  : Répète la piste/le dossier en cours. Chaque fois que vous appuyez sur la touche, le mode de répétition change dans l'ordre suivant; Répétition du fichier (**Po**), Répétition du dossier ( $\Omega$ ), Répétition de toutes les chansons ( $\Box$ m), Répétition désactivée ( $\Box$ )
- $\cdot$   $\overline{\mathbf{z}}$  : Lit de manière aléatoire tous les morceaux du dossier en cours. Chaque fois que vous appuyez sur la touche, le mode aléatoire change dans l'ordre suivant; Tout aléatoire (<del>241</del>), Aléatoire désactivé  $($   $\mathbb{Z}^{\pm}$ )
- Certains indicateurs de fonctionnement et d'affichage peuvent différer en fonction de leur disponibilité sur l'appareil connecté.

#### **2 Affichage des informations \***

Affiche les informations de piste.

#### **3 Touches de commande \***

- 1: Recherche le fichier. Voir *Recherche de fichier (p.28)*.
- $\blacktriangleright\blacktriangleright\blacktriangleright$ : Recherche le contenu précédent/ suivant. Touchez et maintenez enfoncé pour effectuer une avance ou un retour rapide.
- $\cdot \blacktriangleright$   $\cdot$  Lecture.
- H : Pause.
- $\Box$  \* : Touchez pour désactiver le son ou ne pas le désactiver.

#### **4 Panneau de fonction**

Appuyez sur le côté gauche de l'écran pour afficher le panneau de fonction. Appuyez de nouveau pour fermer le panneau.

• BT DEVICE CHANGE : Sélectionne le dispositif à connecter via l'audio Bluetooth (A2DP) ou APP (SPP). Voir *Connectez l'audio Bluetooth (p.28)*.

#### **5 Indicateur du mode de lecture/du temps de lecture**

D, H: Indicateur du mode de lecture en cours Chaque pictogramme a la signification suivante :  $\blacktriangleright$  (lecture),  $\blacktriangleright$  (avance rapide),  $\blacktriangleleft$  (retour rapide), H (pause).

\* Ces éléments ne sont affichés que lorsque le lecteur audio connecté prend en charge le profil AVRCP.

#### **REMARQUE**

- Si les touches de commande ne sont pas affichées, utilisez celles du lecteur.
- Selon le téléphone mobile ou le lecteur audio utilisé, il peut arriver que les informations texte ne soient pas affichées alors que l'audio est audible et que vous pouvez agir dessus.
- Si le volume est trop bas, augmentez-le sur votre téléphone mobile ou sur votre lecteur audio.

# Ñ **Connectez l'audio Bluetooth**

Sélectionne le dispositif à connecter via l'audio Bluetooth (A2DP) ou APP (SPP).

#### **1 Touchez sur le côté gauche de l'écran. Touchez** BT DEVICE CHANGE**.**

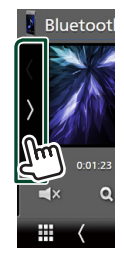

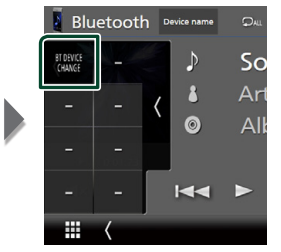

**2 Touchez le nom de l'appareil que vous souhaitez connecter.**

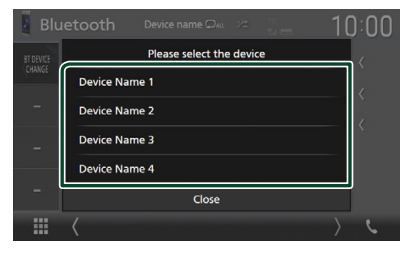

# Ñ **Recherche de fichier**

- **1 Touchez**  $Q$ .
- **2 Touchez le fichier ou le dossier de votre choix.**

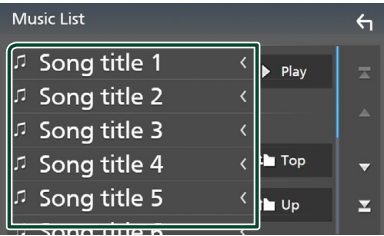

Le contenu d'un dossier est affiché lorsque vous touchez celui-ci.

- **3 Touchez l'élément de votre choix dans la liste des contenus.**
	- $\blacktriangleright$  La lecture commence.

#### **REMARQUE**

• Pour l'utilisation de l'écran de liste, voir *Écran des listes (p.11)*.

# <span id="page-28-0"></span>**Utilisation du module mainslibres**

Vous pouvez utiliser la fonction téléphone de l'appareil en lui connectant un téléphone Bluetooth.

#### **REMARQUE**

• Lorsque l'application Apple CarPlay ou Android Auto est connectée, la fonction Bluetooth mains libres ne peut pas être utilisée. Seule la fonction mains-libres d'Apple CarPlay ou d'Android Auto peut être utilisée.

# **Effectuez un appel**

#### **1 Touchez** TEL **/**Û**.**

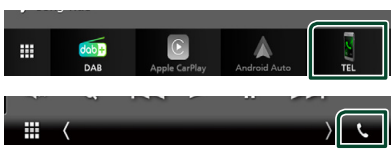

hh L'écran mains-libres s'affiche.

#### **REMARQUE**

- Si votre téléphone portable est compatible avec PBAP, vous pouvez afficher le répertoire téléphonique et les listes d'appel sur l'écran tactile lorsque le téléphone portable est connecté.
	- Répertoire téléphonique : jusqu'à 1 000 entrées
	- Jusqu'à 20 entrées, y compris appels composés, appels reçus et appels manqués

#### **2 Sélectionnez une méthode de numérotation.**

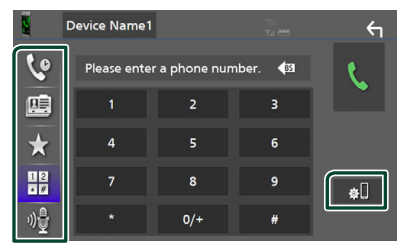

- **Q**: Appel depuis l'historique des appels
- B: Appel depuis le répertoire téléphonique
- : Appel depuis un numéro présélectionné
- $\frac{12}{10}$ : Appel en saisissant un numéro de téléphone
- : Reconnaissance vocale *(p.30)*
- **BI**: CONFIGURATION Bluetooth

#### ● **Configuration Bluetooth**

# 1) Touchez **.**

L'écran de configuration Bluetooth s'affiche.

#### **REMARQUE**

- Les pictogrammes d'état affichés, notamment ceux représentant une batterie et une antenne, peuvent être différents de ceux affichés sur le téléphone portable.
- Le fait de configurer le téléphone portable au mode privé peut désactiver la fonction mains-libres.

## *Appel depuis l'historique des appels*

- **1 Touchez .**
- **2 Sélectionnez dans la liste le numéro de téléphone.**

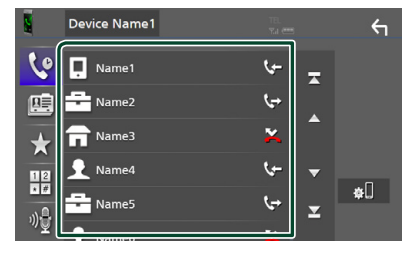

#### *Appel par entrée d'un numéro de téléphone*

- **1** Touchez  $\frac{12}{\sqrt{\pi}}$
- **2 Utilisez les touches numériques pour entrer un numéro de téléphone.**

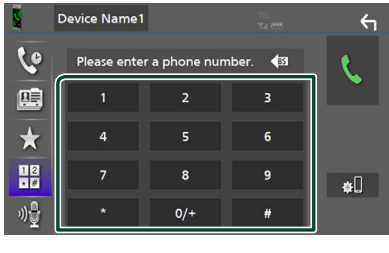

**3 Touchez .**

#### *Appel depuis un numéro présélectionné*

- **1 Touchez .**
- **2 Touchez le nom ou le numéro de téléphone.**

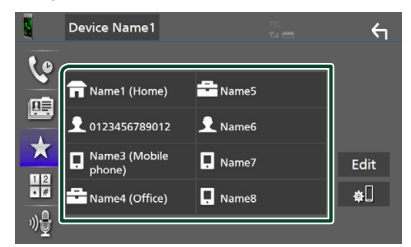

#### *Appel depuis le répertoire téléphonique*

- **1** Touchez  $\overline{R}$
- **2 Sélectionnez la personne que vous souhaitez appeler dans la liste.**

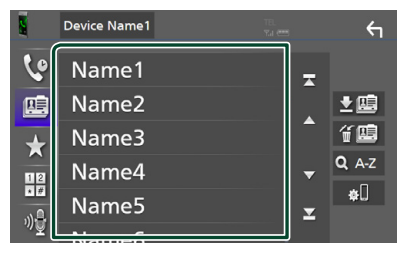

**3 Sélectionnez dans la liste le numéro de téléphone.**

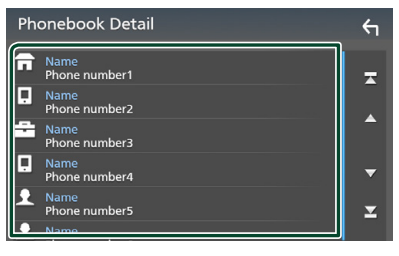

#### **REMARQUE**

• Si aucun répertoire n'a été téléchargé, toucher Download Phonebook Now va commencer le téléchargement du répertoire.

# **E** Reconnaissance vocale

Vous pouvez accéder à la fonction de reconnaissance vocale du téléphone portable branché sur cet appareil. Vous pouvez effectuer une recherche dans le répertoire téléphonique par la voix. (La fonctionnalité dépend du modèle de votre téléphone portable.)

#### **1 Appuyez sur le bouton** VOICE**.**

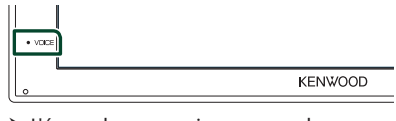

 $\blacktriangleright$  L'écran de reconnaissance vocale apparaît.

#### **2 Commencez à parler.**

#### **REMARQUE**

• Vous pouvez utiliser la fonction de reconnaissance vocale en touchant  $\mathbf{v}$  sur l'écran mains libres.

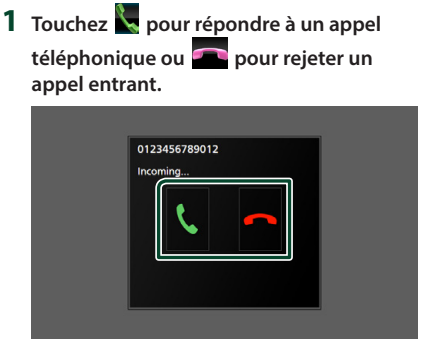

**Réception d'un appel** 

#### **REMARQUE**

• Lorsque l'affichage est déjà occupé par la caméra de vision, cet écran ne s'affiche pas même si un appel est reçu. Pour afficher cet écran, remettez le bouton de changement de vitesse de la voiture en position de conduite.

#### *Pour mettre fin à l'appel*

**1 Pendant une conversation, touchez .**

#### $\blacksquare$  Actions possibles pendant un **appel**

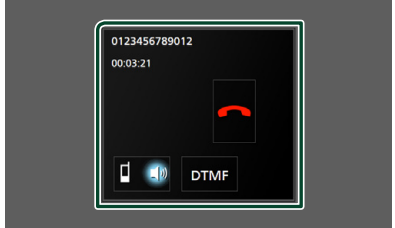

#### ● **Régler le volume de réception**

Appuyez sur le bouton  $\blacktriangledown$  ou  $\blacktriangle$ .

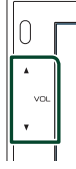

#### ● **Envoyer la tonalité de numérotation**

Touchez **DTMF** pour afficher l'écran de saisie des tonalités.

Vous pouvez envoyer des tonalités en touchant les touches voulues à l'écran.

#### ● **Sélection de la sortie vocale**

En touchant  $\Box$   $\Box$  /  $\Box$  , la sortie vocale bascule systématiquement entre le téléphone portable et le haut-parleur.

#### ● **Attente d'appel**

Lorsque vous recevez un appel alors que vous êtes en cours de conversation, vous pouvez répondre à l'appel entrant en touchant ... L'appel en cours est alors mis en attente. À chaque appui sur  $\mathbf{u}$ , vous changez de correspondant.

Touchez **pour mettre fin à l'appel en cours** et passer sur l'appel en attente.

#### Ñ **Préréglage de numéros de téléphone**

Vous pouvez enregistrer dans l'appareil les numéros de téléphone que vous utilisez souvent.

# **1 Touchez .**

#### **2 Touchez** Edit**.**

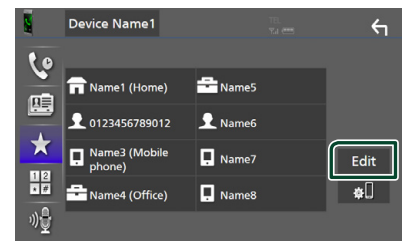

#### **3 Sélectionnez où prédéfinir.**

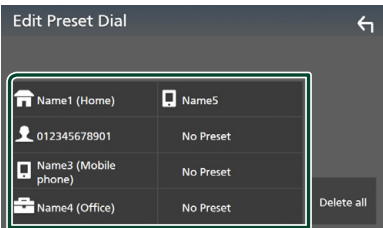

#### ■ Delete all

Pour supprimer tous les numéros préréglés, touchez **Delete all** puis touchez Yes sur l'écran de confirmation.

#### **4 Sélectionnez comment prédéfinir.**

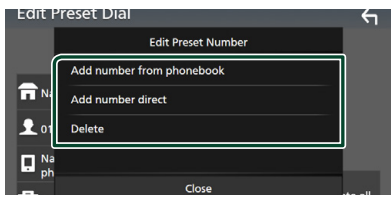

#### ■ Add number from phonebook

Sélectionnez le numéro à prérégler à partir du répertoire téléphonique. Voir *Appel depuis le répertoire téléphonique (p.30)*.

#### ■ Add number direct

Saisissez directement le numéro de téléphone et touchez SET. Voir *Appel par entrée d'un numéro de téléphone (p.29)*.

#### ■ Delete

Pour supprimer un numéro préréglé, touchez Delete puis touchez Yes sur l'écran de confirmation.

#### **Transfert vers le répertoire téléphonique**

Vous pouvez transférer le répertoire téléphonique de votre smartphone Bluetooth via PBAP.

 $1$  Touchez  $\mathbb{R}$ 

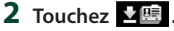

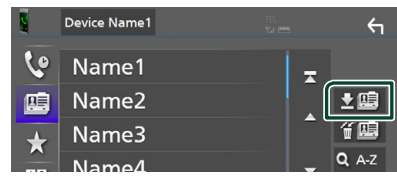

hh La transmission des données du répertoire téléphonique démarre.

#### **REMARQUE**

• Si le répertoire téléphonique contient plus de 1 000 entrées, les données du répertoire téléphonique ne peuvent pas être transférées.

#### *Suppression du répertoire téléphonique*

1 **Touchez** 伯国.

 $\blacktriangleright$  Le message de confirmation s'affiche.

**2 Touchez** Yes **.**

# <span id="page-32-0"></span>**Autres appareils externes**

# **Caméra de vision**

#### **REMARQUE**

- Pour la connexion d'une caméra, voir page *48*.
- Pour utiliser la caméra de recul, la connexion du fil REVERSE est requise. *(p.48)*
- L'écran de vue arrière est affiché lorsque vous changez de vitesse pour la position de marche arrière (R).

# **E** Affichez l'écran de la caméra

**1 Appuyez sur le bouton** MENU**.** hh L'écran MENU s'affiche.

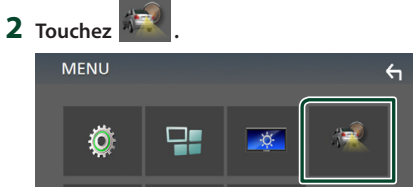

 $\blacktriangleright$  L'écran de la caméra de vision s'affiche.

#### **3 Réglez chaque option comme suit.**

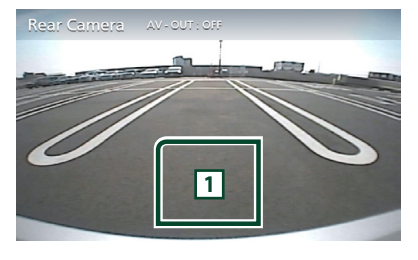

#### **1 Arrêt de la caméra**

Touchez pour quitter l'écran de la caméra.

# $\blacksquare$  Configuration des caméras

- **1 Appuyez sur le bouton** MENU**.**
	- hh L'écran MENU s'affiche.

# **2 Touchez .**

 $\blacktriangleright$  L'écran de menu de configuration s'affiche.

#### **3 Touchez** Camera **.**

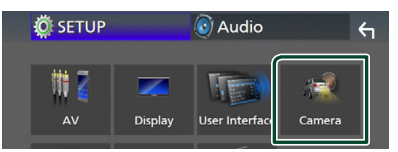

> L'écran de la caméra apparaît.

#### **4 Réglez chaque option comme suit.**

#### ■ **Parking Guidelines**

Vous pouvez afficher les directives de stationnement pour faciliter le stationnement lorsque vous changez le rapport dans la position marche arrière (AR). Le choix par défaut est «ON».

#### ■ **Guidelines SETUP**

Si vous sélectionnez ON pour **Parking Guidelines**, ajustez les instructions de parking. Voir *Pour régler les instructions de parking (p.34)*.

#### <span id="page-33-0"></span>*Pour régler les instructions de parking*

#### **REMARQUE**

- Installez la caméra de recul dans la position appropriée en fonction des instructions fournies avec la caméra de recul.
- Lors de l'ajustement des lignes de guidage de stationnement, assurez-vous d'utiliser le frein de stationnement pour éviter que la voiture bouge.
- **1 Touchez** ON **de** Parking Guidelines **dans l'écran de la Caméra.** *(p.33)*
- **2 Touchez** Guidelines SETUP **dans l'écran de la Caméra.**
- **3 Réglez les directives de stationnement en**  sélectionnant le repère **...**

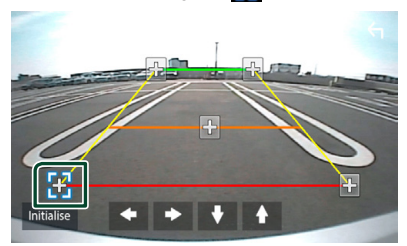

**4 Réglage de la position du repère sélectionné.**

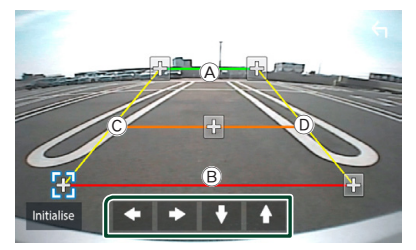

Assurez-vous que  $\bigcirc$  et  $\bigcirc$  sont parallèles horizontalement, et que  $\odot$  et  $\odot$  ont la même longueur.

#### **REMARQUE**

• Touchez Initialize puis touchez Yes pour régler tous les repères sur les positions initiales par défaut.

# **Lecteur audio/vidéo extérieur—AV-IN**

- **1 Connecter un composant externe à la borne d'entrée AV-IN.** *(p.48)*
- **2 Choisissez** AV-IN **comme source.** *(p.9)*
- **3 Mettez l'appareil connecté sous tension et démarrez la lecture de la source.**

# <span id="page-34-0"></span>**Configuration générale**

# **Configuration d'écran du moniteur**

Vous pouvez régler la qualité d'image dans l'écran vidéo.

- **1 Appuyez sur le bouton** MENU**.**
	- $\blacktriangleright$  L'écran MENU s'affiche.

#### **2 Touchez .**

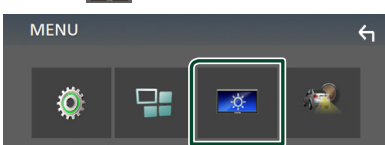

 $\blacktriangleright$  L'écran de contrôle d'écran s'affiche.

#### **3 Réglez chaque option comme suit.**

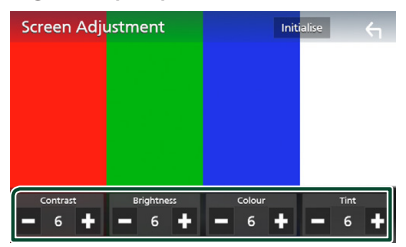

■ **Contrast/ Brightness / Color/ Tint** Réglez chaque option.

#### **REMARQUE**

• Les options de réglage varient selon la source en cours.

# **Configuration système**

**1 Appuyez sur le bouton** MENU**.** hh L'écran MENU s'affiche.

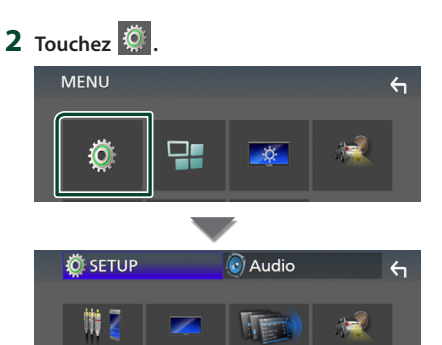

User Interface

Camera

**I**tem þ Special Bluetooth Device  $\triangleright$  Consultez la section qui suit pour chaque option.

**Display** 

• Configurer AV *(p.38)*

 $AV$ 

- Configuration de l'affichage *(p.37)*
- Configuration de l'interface utilisateur *(p.36)*
- Configuration de la caméra *(p.33)*
- Configuration spéciale *(p.37)*
- Configuration Bluetooth *(p.26)*
- Configuration du périphérique *(p.14)*

# <span id="page-35-0"></span>**Configuration de l'interface utilisateur**

Vous pouvez configurer les paramètres de l'interface utilisateur.

#### **1 Appuyez sur le bouton** MENU**.**

hh L'écran MENU s'affiche.

# **2 Touchez .**

hh L'écran de CONFIGURATION s'affiche.

#### **3 Touchez** User Interface **.**

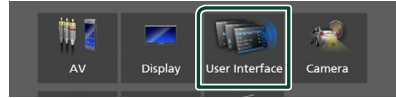

 $\blacktriangleright$  L'écran d'interface utilisateur s'affiche.

#### **4 Réglez chaque option comme suit.**

#### ■ **Beep**

Active ou désactive la touche de verrouillage. Le choix par défaut est « **OFF** ».

#### ■ **Language**

Sélectionne une langue.

#### ■ **Steering Remote Controller**

Configure la fonction souhaitée dans la commande à distance. Voir *Fonction* 

*d'apprentissage de la télécommande au volant (p.36)*.

#### ■ **Time Format**

Sélectionnez le format d'affichage de l'heure.

« **12-Hour**»/« **24-Hour**» (valeur par défaut)

#### ■ **Clock Adjust**

Réglez la date et l'heure manuellement. *(p.6)*

#### **E** Fonction d'apprentissage de la **télécommande au volant**

Cette fonction n'est disponible que lorsque votre véhicule est équipé de la télécommande de direction électrique.

Si votre télécommande de direction n'est pas conforme, l'apprentissage peut ne pas être terminé et un message d'erreur peut apparaître.

#### **1 Touchez** Steering Remote Controller **sur l'écran de l'interface utilisateur.**

- ▶ L'écran de la télécommande de direction apparaît.
- **2 Touchez la fonction que vous voulez réglez.**

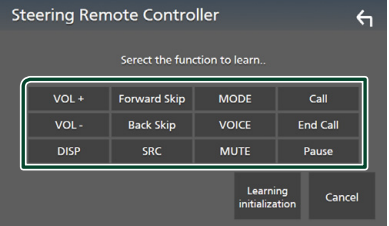

- **3 Appuyez et maintenez enfoncé le bouton de la télécommande de direction.**
- **4 Répétez les étapes 2 et 3 si nécessaire.**

# $5$  **Touchez**  $\overline{5}$

#### **REMARQUE**

- Lorsque vous modifiez la fonction déjà apprise, sélectionnez la fonction dans la liste des fonctions à l'étape 2, puis appuyez et maintenez enfoncé le bouton que vous souhaitez modifier.
- Confirmez le contenu de la fonction réglable dans la liste des fonctions. Vous ne pouvez pas modifier la liste des fonctions.

# <span id="page-36-0"></span>**Configuration spéciale**

Vous pouvez configurer des paramètres spéciaux.

#### **1 Appuyez sur le bouton** MENU**.**

 $\blacktriangleright$  L'écran MENU s'affiche.

# $2$  **Touchez**  $\ddot{\circ}$

 $\blacktriangleright$  L'écran de CONFIGURATION s'affiche.

#### **3 Touchez** Special**.**

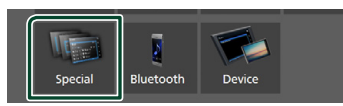

> L'écran spécial apparaît.

#### **4 Réglez chaque option comme suit.**

#### ■ **DEMO**

Permet de paramétrer le mode de démonstration. Le choix par défaut est « **ON**».

#### ■ **Software Information**

Vérifier la version logicielle de cet appareil. *(p.37)*

#### ■ **Open Source Licenses**

Affiche les licences open source.

#### ■ **Initialize**

Touchez **Initialize** puis touchez Yes pour ramener tous les réglages aux réglages initiaux par défaut.

# **F** Informations logicielles

Vous pouvez vérifier la version logicielle de l'appareil.

#### **1 Touchez** Software Information **dans l'écran spécial.**

#### **2 Confirmez la version logicielle.**

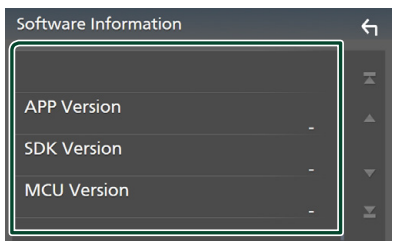

# **Configuration de l'affichage**

#### **1 Appuyez sur le bouton** MENU**.** ▶ L'écran MENU s'affiche.

- **2 Touchez .**
	- hh L'écran de CONFIGURATION s'affiche.

#### **3 Appuyez sur** Display **.**

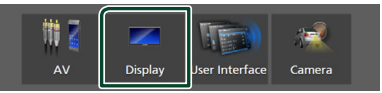

 $\blacktriangleright$  L'écran d'affichage apparaît.

#### **4 Réglez chaque option comme suit.**

#### ■ **Dimmer**

Sélectionnez le mode à appliquer pour l'atténuation de l'éclairage.

- **OFF** : L'affichage et les boutons ne baissent pas en intensité d'éclairage.
- **ON**: L'affichage et les boutons baissent en intensité d'éclairage.

**SYNC** (par défaut) : Synchronise l'atténuation de l'éclairage avec la mise sur marche ou sur arrêt du sélecteur d'éclairage du véhicule.

#### ■ **OSD Clock**

Sélectionnez si vous souhaitez afficher l'horloge lorsque l'écran est éteint, ou en regardant des fichiers vidéo, etc.

« **ON**» (par défaut)/« **OFF** »

■ **Screen Adjustment** Affiche l'écran de réglage de l'écran. *(p.35)*

■ **Background** Changer l'image de fond. *(p.37)*

# Ñ **Changez l'image d'arrière-plan**

**1 Touchez** Background **dans l'écran d'affichage.**

#### **2 Sélectionnez une image.**

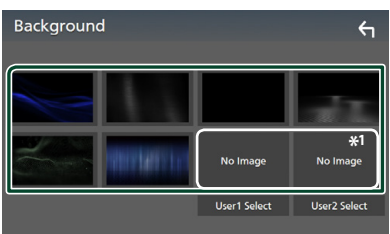

\*1 Sélectionnez en avance une image originale.

#### <span id="page-37-0"></span>*Pour enregistrer une image originale*

Vous pouvez charger une image à partir d'un périphérique USB connecté et la choisir comme arrière-plan.

Avant d'entamer cette procédure, il vous faut brancher le périphérique contenant l'image à charger.

#### **1 Touchez** User1 Select **ou** User2 Select **dans l'écran d'arrière-plan.**

#### **2 Sélectionnez l'image à charger.**

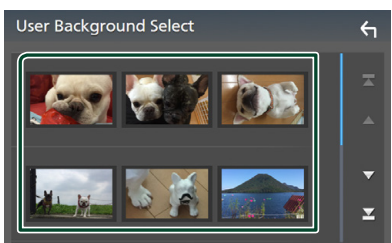

#### **3 Touchez** Enter **.**

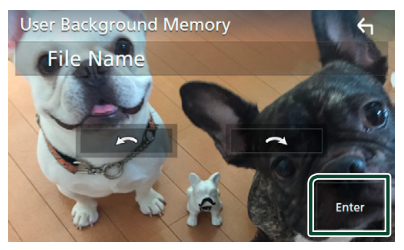

hh L'image sélectionnée est chargée et l'affichage revient à l'écran d'arrièreplan.

#### **REMARQUE**

- $\cdot$  Touchez  $\Omega$  pour faire tourner dans le sens antihoraire.
- $\cdot$  Touchez  $\bigcirc$  pour faire tourner dans le sens horaire.
- Fichiers image : JPEG (.jpg, .jpeg), PNG (.png), BMP (.bmp)

# **Configuration de AV**

Vous pouvez configurer les paramètres AV.

- **1 Appuyez sur le bouton** MENU**.**
	- ▶ L'écran MENU s'affiche.
- **2 Touchez .**
	- hh L'écran de CONFIGURATION s'affiche.

#### **3 Touchez** AV**.**

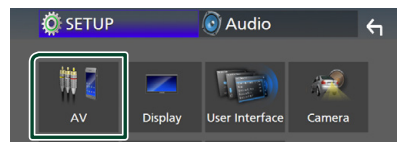

> L'écran AV apparaît.

#### **4 Réglez chaque option comme suit.**

#### ■ **AV-OUT**

Spécifiez s'il faut émettre ou non la source actuelle de signal à partir de la borne VIDEO  $\bigcap$ 

« **ON**»/« **OFF** » (par défaut)

#### **REMARQUE**

- Les images peuvent uniquement être émises à partir de la source AV IN et USB (fichier vidéo).
- Si l'affichage de l'image de la caméra de vue arrière est sélectionné lorsque la source AV-IN est en cours de lecture, aucune image n'est émise par la borne de sortie VIDEO OUT.

#### ■ **CarPlay Sidebar**

Sélectionnez la position de la barre de contrôle (gauche ou droite) affichée sur le panneau tactile.

« **Left**» (par défaut)/« **Right**»

#### **REMARQUE**

• Le réglage est disponible lorsqu'un iPhone est déconnecté.

#### ■ **AV Color Adjust**

Vous pouvez régler la qualité d'image dans l'écran vidéo. *(p.35)*

#### **REMARQUE**

• Les options de réglage varient selon la source en cours.

# <span id="page-38-0"></span>**Contrôle de l'audio**

Vous pouvez agir sur les différents paramètres, comme la balance audio ou le niveau du caisson de graves par exemple.

#### **1 Appuyez sur le bouton** MENU**.**

hh L'écran MENU s'affiche.

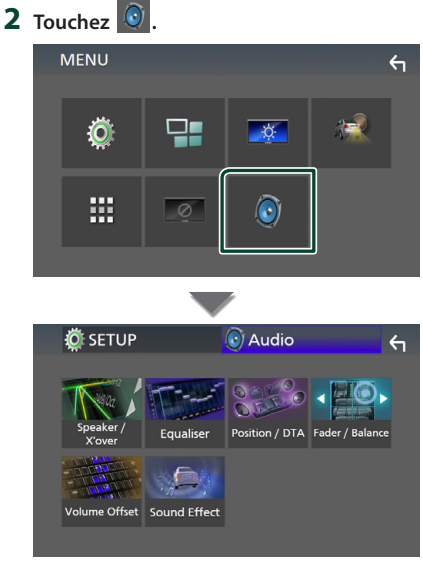

- $\triangleright$  Consultez la section qui suit pour chaque option.
- Configuration de l'enceinte/X'over *(p.39)*
- Contrôler l'égaliseur *(p.41)*
- Configurer la position d'écoute/DTA *(p.43)*
- Contrôle de l'audio général (équilibre avant et arrière/balance) *(p.40)*
- Configurer la compensation de volume *(p.42)*
- Réglage des effets sonores *(p.42)*

# **Configuration de l'enceinte/du répartiteur**

#### **1 Appuyez sur le bouton** MENU**.**

- $\blacktriangleright$  L'écran MENU s'affiche.
- 2 **Touchez**  $\odot$

 $\blacktriangleright$  L'écran audio s'affiche.

**3 Touchez** Speaker/X'over **.**

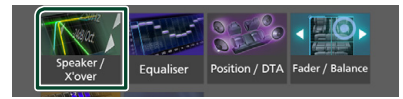

# **4 Choisissez un type de voiture.**

Vous pouvez configurer le type de la voiture et le réseau de haut-parleurs, etc.

Dès lors qu'un type de voiture est sélectionné, la temporisation des canaux est automatiquement configurée (pour corriger la synchronisation en sortie de chaque canal) pour que les effets surround soient les plus marqués.

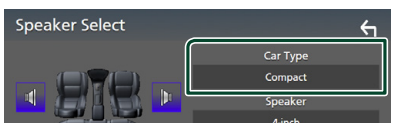

**5 Touchez le haut-parleur (**1**) que vous souhaitez paramétrer et configurez chaque option (**2**) comme suit.**

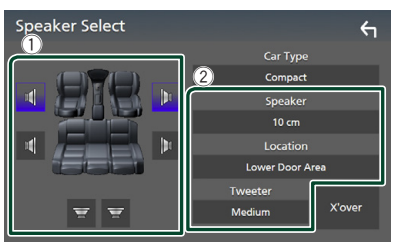

#### ■ **Speaker**

Vous pouvez sélectionner un type de hautparleur ainsi que son diamètre afin d'obtenir le meilleur rendu sonore.

Lorsque le type et le diamètre des haut-parleurs sont définis, le réseau de répartition entre hautparleurs est automatiquement paramétré.

#### <span id="page-39-0"></span>■ Location (Uniquement pour avant, **arrière)**

Sélectionnez l'emplacement de l'enceinte vous avez fixée.

#### ■ **Tweeter (Uniquement pour avant)**

Vous pouvez régler le tweeter quand vous sélectionnez les haut-parleurs avant.

#### **None** , **Small** , **Medium**, **Large**

#### ■ **X**'**over**

Affiche l'écran de configuration de répartition entre haut-parleurs.

Vous pouvez modifier la configuration de répartition qui a été automatiquement paramétrée lorsque vous avez sélectionné le type de haut-parleur.

Pour plus de détails, voir *Configuration du réseau de répartition (p.40)*

#### Ñ **Configuration du réseau de répartition**

Vous pouvez définir une fréquence de recouvrement entre haut-parleurs.

#### **1 Touchez** X'over **.**

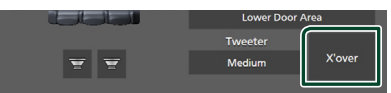

#### **2 Touchez l'enceinte pour la configurer.**

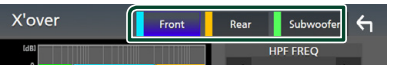

#### **3 Réglez chaque option comme suit.**

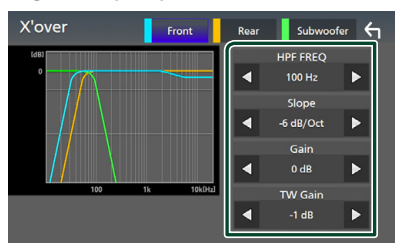

#### ■ **HPF FREQ**

Ajustement du filtre passe-haut. (Lorsque le haut-parleur avant ou arrière est sélectionné dans l'écran de sélection des haut-parleurs)

#### ■ **LPF FREQ**

Ajustement du filtre passe-bas. (Lorsque le caisson de graves est sélectionné dans l'écran de sélection des haut-parleurs)

#### ■ **Slope \*1**

Configure la pente de recouvrement.

#### ■ **Gain**

Règle le niveau du haut-parleur frontal, du haut-parleur arrière ou du niveau du subwoofer.

#### ■ **TW (Tweeter) Gain\*2**

Règle le niveau de l'enceinte d'aigus. (Lorsque le haut-parleur avant est sélectionné dans l'écran de sélection des haut-parleurs.)

#### ■ **Phase Inversion**<sup>\*3</sup>

Configure la phase de sortie du subwoofer.

Cochez Phase Inversion pour changer la phase à 180 degrés. (Lorsque le caisson de graves est sélectionné dans l'écran de sélection des haut-parleurs)

- \*1 Uniquement lorsque « **LPF FREQ**»/«**HPF FREQ**» est réglé sur un mode autre que « **Through**» dans X'over .
- \*2 Uniquement quand « **Tweeter**» est réglé sur « **Small**», « **Medium**», « **Large** » dans Configuration d'enceinte.
- \*3 Uniquement quand « **Subwoofer**» est réglé sur un mode autre que «**None** » dans Configuration d'enceinte.

# **Contrôle de l'audio en général**

- **1 Appuyez sur le bouton** MENU**.** ▶ L'écran MENU s'affiche.
- $2$  **Touchez**  $\odot$  $\blacktriangleright$  L'écran audio s'affiche.
- **3 Touchez** Fader / Balance **.**

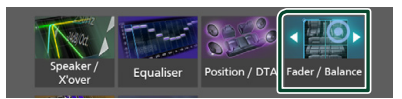

**4 Réglez chaque option comme suit.**

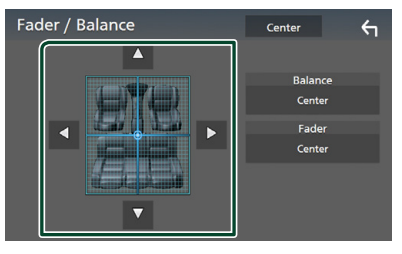

#### <span id="page-40-0"></span>■ **Fader/ Balance**

Réglez la balance en agissant sur les touches périphériques.

← et → permettent de régler la balance droite/gauche.

▲ et ▼ permettent de régler la balance avant/arrière.

#### ■ Center

Annulez le réglage.

# **Contrôle d'égaliseur**

Vous pouvez régler l'égaliseur en sélectionnant le réglage optimal pour chaque catégorie.

#### **1 Appuyez sur le bouton** MENU**.**

- hh L'écran MENU s'affiche.
- $2$  **Touchez**  $\odot$ 
	- hh L'écran audio s'affiche.
- **3 Touchez** Equalizer **.**

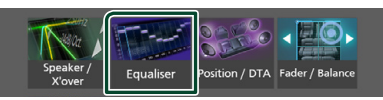

**4 Touchez l'écran pour configurer l'égaliseur graphique comme vous le souhaitez.**

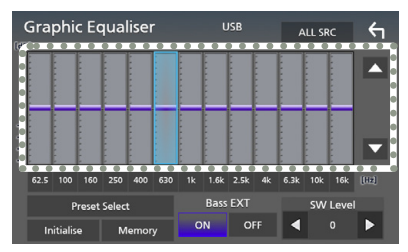

#### ■ **ALL SRC**

Appliquer l'égaliseur réglé pour toutes les sources. Touchez ALL SRC puis touchez OK sur l'écran de confirmation.

#### ■ **Niveau de gain (zone de cadre pointillé)**

Réglez le niveau de gain en touchant chacune des barres de fréquences.

Vous pouvez sélectionner la barre de fréquence et ajuster son niveau en utilisant  $\blacktriangle$ ,  $\nabla$ .

#### ■ **Preset Select**

Affiche l'écran pour présenter à nouveau la courbe prédéfinie de l'égaliseur.

#### ■ **Initialize**

La courbe EQ actuelle est revenue en position linéaire.

#### ■ **Memory**

Enregistre la courbe d'égaliseur ajustée en tant que «**User1** » à «**User3** ».

#### ■ **Bass EXT (Paramètres étendus des graves)**

Lorsque cette fonction est active, toute fréquence inférieure à 62,5 Hz est configurée sur le même niveau de gain que la fréquence 62,5 Hz.

#### ■ **SW Level**

Règle le volume du caisson de graves.

# Ñ **Réaffiche la courbe de l'égaliseur**

#### **1 Touchez** Preset Select**.**

#### **2 Sélectionnez la courbe de l'égaliseur.**

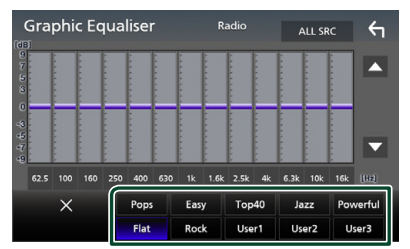

#### **L** Enregistrez la courbe de **l'égaliseur**

- **1 Réglez la courbe de l'égaliseur.**
- **2 Touchez** Memory **.**
- **3 Sélectionnez l'emplacement de sauvegarde.**

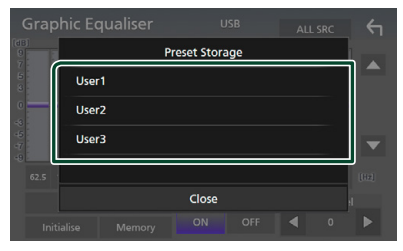

#### <span id="page-41-0"></span>*Contrôle de l'audio*

# **Décalage du volume**

Réglez finement le volume de la source actuellement sélectionnée pour minimiser la différence de volume entre les différentes sources.

#### **1 Appuyez sur le bouton** MENU**.**

- $\blacktriangleright$  L'écran MENU s'affiche.
- $2$  **Touchez**  $\odot$  .
	- $\blacktriangleright$  L'écran audio s'affiche.

#### **3 Touchez** Volume Offset**.**

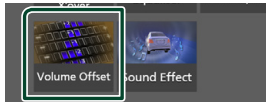

**4 Touchez** + **ou** - **pour régler le niveau.** 

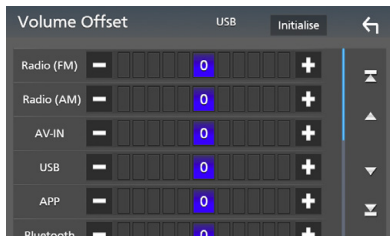

#### ■ **Initialize**

Revient aux paramètres initiaux.

\* Si vous avez d'abord monté le volume, puis réduit avec la fonction «Volume Offset» (Décalage du volume), le niveau sonore peut être extrêmement élevé si vous passez brusquement sur une autre source.

# **Effet sonore**

#### Vous pouvez paramétrer les effets sonores.

- **1 Appuyez sur le bouton** MENU**.**
	- ▶ L'écran MENU s'affiche.

# $2$  **Touchez**  $\odot$  .

 $\blacktriangleright$  L'écran audio s'affiche.

## **3 Touchez** Sound Effect**.**

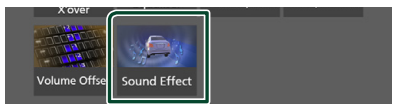

#### **4 Réglez chaque option comme suit.**

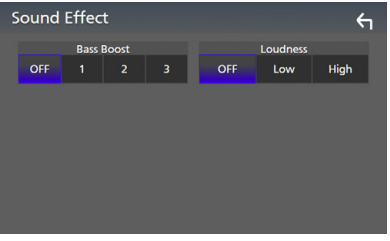

#### ■ **Bass Boost**

Règle l'amplitude de l'amplification des graves parmi « **OFF** »/« **1** »/« **2** »/« **3** ».

#### ■ **Loudness**

Définit les niveaux d'amplification des graves et des aigus.

#### « **OFF** », « **Low**», «**High**»

# <span id="page-42-0"></span>**Position d'écoute/DTA**

Réglez le délai de temporisation du son car les enceintes les plus proches du siège sélectionné présentent un délai plus important, de sorte que le son de chaque enceinte atteigne l'auditeur au même moment.

- **1 Appuyez sur le bouton** MENU**.**
	- ▶ L'écran MENU s'affiche.

#### $2$  **Touchez**  $\odot$

- $\blacktriangleright$  L'écran audio s'affiche.
- **3 Touchez** Position/DTA**.**

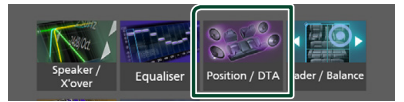

**4 Sélectionnez la position d'écoute parmi les choix** Front R **(avant droit),** Front L **(avant gauche),** Front All **(avant tous) et** All**.**

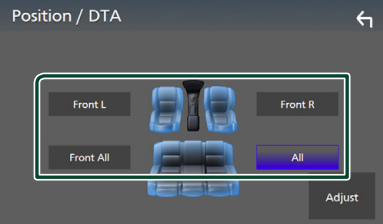

#### *Contrôle de DTA position*

Vous pouvez ajuster finement votre position d'écoute.

- **1 Touchez** Adjust**.**
- **2 Touchez** Delay **.**
- **3 Touchez** ◀ ou ▶ pour ajuster le délai de **l'enceinte sélectionnée.**

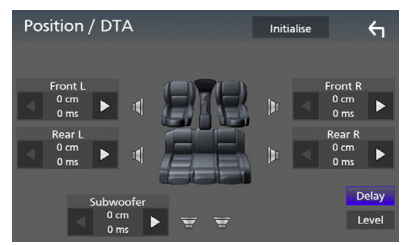

- **4 Touchez** Level**.**
- **5** Touchez ◀ ou ▶ pour ajuster le niveau **sonore de l'enceinte sélectionnée.**

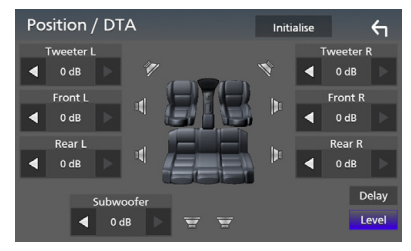

#### **REMARQUE**

• Pour revenir au réglage initial du délai et du niveau, appuyez sur **Initialize** et Yes dans l'écran de confirmation.

# <span id="page-43-0"></span>**Télécommande**

Cet appareil peut être utilisé avec une télécommande KNA-RCDV331 (accessoire en option).

# **AATTENTION**

• Placez la télécommande dans un endroit où elle ne risque pas de bouger durant le freinage ou au cours d'autres manœuvres.

Si la télécommande tombait et se retrouvait coincée sous les pédales alors que le véhicule est en marche, cela pourrait entraîner un danger.

# Ñ **Sélection du mode d'utilisation**

Mettre en mode de fonctionnement «AUD.»

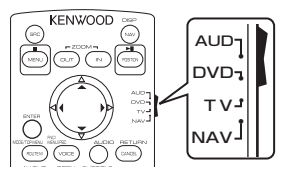

# **Fonctions des boutons de la télécommande**

- Pointer la télécommande directement vers le capteur de la plaquette.
- NE PAS exposer la télécommande à une lumière vive (directement aux rayons du soleil ou à un éclairage artificiel).

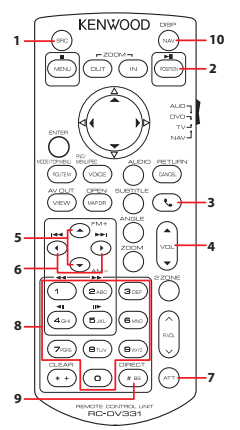

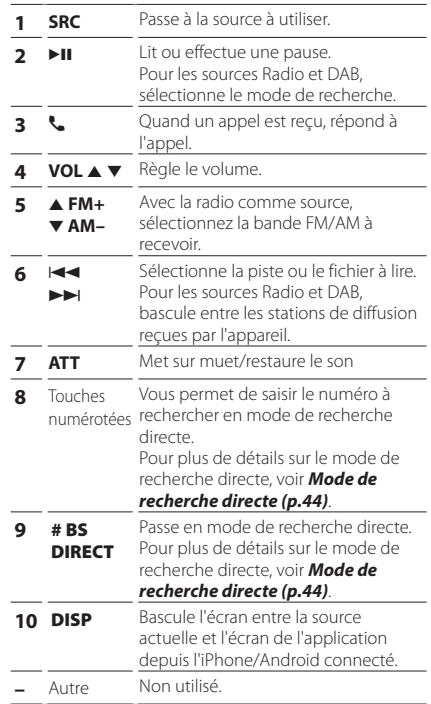

# **■ Mode de recherche directe**

Si vous utilisez la télécommande, vous pouvez aller directement à la fréquence du tuner.

#### **REMARQUE**

- Cette action n'est pas possible pour un périphérique USB.
- **1 Appuyez plusieurs fois sur le bouton**  #BS/DIRECT **jusqu'à ce que le contenu souhaité apparaisse.**

Les contenus disponibles sont différents selon le type de source.

- **Radio** Fréquence
- **2 Entrez le numéro du contenu à lire à l'aide du clavier numérique.**
- **3** Appuyez sur le bouton  $|\blacktriangleleft \blacktriangleleft$  ou  $|\blacktriangleright \blacktriangleright|$ .
	- $\blacktriangleright$  Le contenu correspondant au numéro que vous avez saisi est lu.

# <span id="page-44-0"></span>**Connexion/Installation**

# **Avant l'installation**

Avant d'installer cet appareil, veuillez prendre les mesures de précaution suivantes.

# **AAVERTISSEMENTS**

- Si vous branchez le câble d'allumage (rouge) et le câble de la batterie (jaune) au châssis de la voiture (masse), il peut y avoir un courtcircuit entraînant, à son tour, un incendie. Il faut toujours brancher ces câbles à la source d'alimentation fonctionnant via le boîtier de fusibles.
- Ne débranchez pas le fusible du câble d'allumage (rouge) ni du câble de la batterie (jaune). L'alimentation électrique doit être connectée aux câbles via le fusible.

# **AATTENTION**

• Installez cet appareil dans la console du véhicule. Ne touchez pas les éléments métalliques de cet appareil pendant et juste après l'utilisation de l'appareil. Les éléments métalliques tels que le dissipateur thermique et le coffret sont très chauds.

# **REMARQUE**

- Le montage et le câblage de ce produit requièrent expérience et savoir-faire. Pour des questions de sécurité, les travaux de montage et de câblage doivent être effectués par des professionnels.
- Veillez à brancher l'appareil à une alimentation électrique négative de 12 Vcc avec mise à la terre.
- N'installez pas l'appareil dans un endroit directement exposé aux rayons du soleil, à une chaleur excessive ou à l'humidité. Évitez également les endroits trop poussiéreux ou susceptibles d'être éclaboussés par de l'eau.
- Si l'appareil n'est pas sous tension (« There is an error in the speaker wiring. Please check the connections. » (Il y a un problème avec le câblage du haut-parleur. Veuillez vérifier les branchements) s'affiche), le câble du hautparleur est peut-être en court-circuit ou est en contact avec le châssis du véhicule et la fonction de protection a peut-être été enclenchée. C'est pourquoi il faut vérifier le câble de l'enceinte.
- Si l'allumage de votre véhicule ne possède pas de position ACC, branchez les câbles d'allumage

à une source d'alimentation que la clé de contact peut allumer ou éteindre. Si vous branchez le câble d'allumage à une source d'alimentation à tension constante comme les câbles de la batterie, il se peut que la batterie se décharge.

- Si la console est dotée d'un couvercle, veillez à installer l'appareil de sorte que la façade ne heurte pas le couvercle quand elle s'ouvre ou se ferme.
- Si le fusible saute, vérifiez d'abord que les câbles ne se touchent pas afin d'éviter tout court-circuit, puis remplacez l'ancien fusible par un nouveau fusible de même puissance.
- Isolez les câbles non connectés avec un ruban vinyl, ou tout autre matériau similaire. Pour éviter tout court-circuit, ne retirez pas les capuchons placés aux extrémités des câbles non connectés ou des bornes.
- Branchez correctement les câbles de l'enceinte aux bornes correspondantes. L'appareil peut subir des dommages ou ne plus fonctionner si vous partagez les fils  $\ominus$  ou les mettez à la masse avec une partie métallique du véhicule.
- Si seulement deux enceintes sont branchées au système, branchez les connecteurs soit aux bornes de sortie avant soit aux bornes de sortie arrière (ne pas mélanger les bornes de sortie avant et arrière). Par exemple, si vous connectez le connecteur  $\bigoplus$  de l'enceinte gauche à une borne de sortie avant, ne connectez pas le  $connecteur  $\ominus$  à une borne de sortie arrière.$
- Une fois l'appareil installé, vérifiez que les feux de freinage, les clignotants et les essuie-glace, etc. du véhicule fonctionnent correctement.
- N'exercez pas de pression excessive sur la surface du panneau lors de l'installation de l'appareil dans le véhicule. Cela risque de rayer la surface, de l'endommager ou d'entraîner une défaillance.
- Il se peut que la réception soit mauvaise si des objets métalliques se trouvent à proximité de l'antenne Bluetooth.

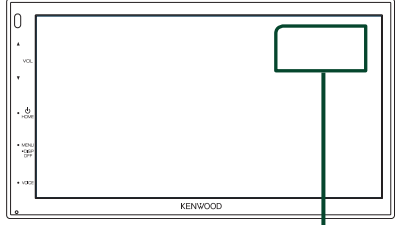

Antenne Bluetooth

#### <span id="page-45-0"></span> $\blacksquare$  Accessoires fournis pour **l'installation**

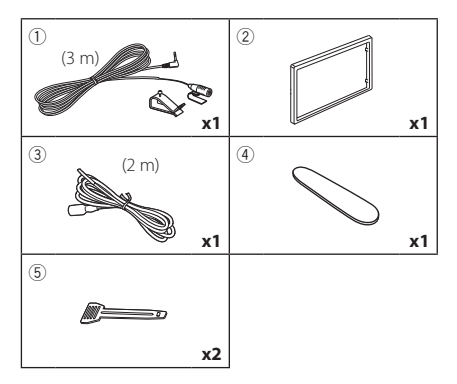

# Ñ **Procédure d'installation**

- 1) Pour éviter les courts-circuits, retirez la clé de contact, puis débranchez la borne  $\ominus$  de la batterie.
- 2) Veillez à effectuer correctement les connexions des câbles d'entrée et de sortie pour chaque appareil.
- 3) Branchez le connecteur ISO sur l'appareil.
- 4) Installez l'appareil dans votre véhicule.
- 5) Reconnectez la borne  $\ominus$  de la batterie.
- 6) Appuyez sur le bouton réinitialiser.

# **Installation de l'appareil**

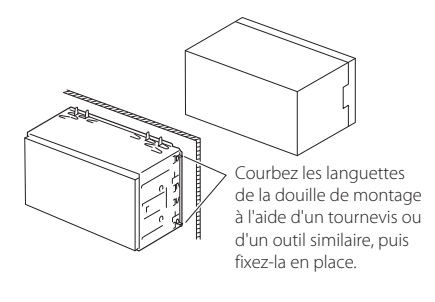

#### **REMARQUE**

• Vérifiez que l'appareil est correctement en place. Si l'appareil n'est pas stable, cela peut occasionner un dysfonctionnement (le son peut par exemple sauter).

# **F** Plaque de garniture

1) Fixez l'accessoire (2) sur l'appareil.

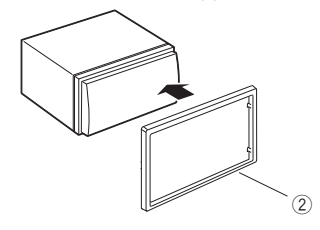

# $\blacksquare$  **Microphone**

- 1) Vérifiez la position d'installation du microphone  $(accessoire(1))$ .
- 2) Nettoyez la surface d'installation.
- 3) Retirez le séparateur du microphone (accessoire 1) et collez le microphone à l'emplacement indiqué ci-dessous.
- 4) Branchez le câble du microphone sur l'appareil en le fixant à divers endroits à l'aide de ruban adhésif ou de toute autre méthode appropriée.
- 5) Réglez l'orientation du microphone (accessoire 1) en direction du conducteur.

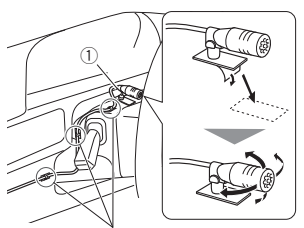

Fixez un câble avec du ruban spécialement prévu à cet effet.

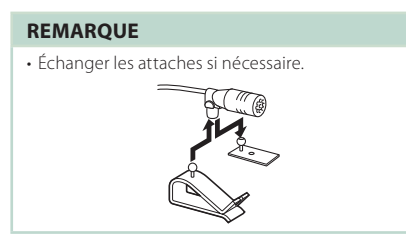

# **E** Retrait de la plaque de garniture

1) Utilisez la clé d'extraction (accessoire 4) pour sortir les quatre languettes (deux sur la partie gauche, deux sur la partie droite) en effectuant un mouvement de levier.

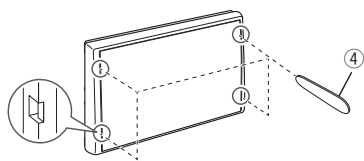

2) Tirer la plaque de garniture vers l'avant.

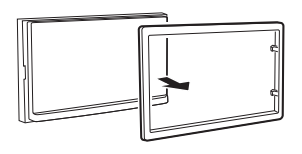

# **Retrait de l'appareil**

- 1) Retirez la plaque de garniture en vous référant à l'étape 1 dans «*Retrait de la plaque de garniture*».
- 2) Insérez la clé d'extraction (accessoire 5) profondément dans l'emplacement, comme illustré. (La saillie à la pointe de la clé d'extraction doit faire face à l'appareil.)

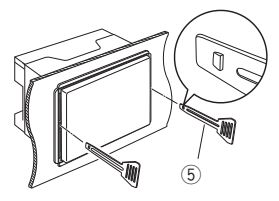

3) Une fois que vous avez correctement inséré la clé d'extraction, insérez l'autre clé d'extraction dans l'emplacement.

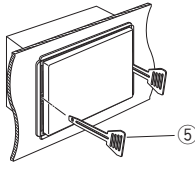

4) Extraire l'appareil à moitié.

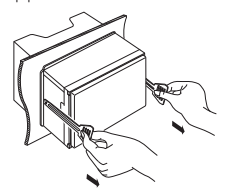

#### **REMARQUE**

- Veillez à ne pas vous blesser avec les broches d'arrêt sur la clé d'extraction.
- 5) Tenez l'appareil des deux mains et faites-le sortir complètement en veillant à ne pas le laisser tomber.

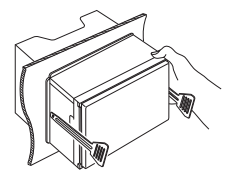

# $\Box$  Connexion des câbles sur les contacts électriques

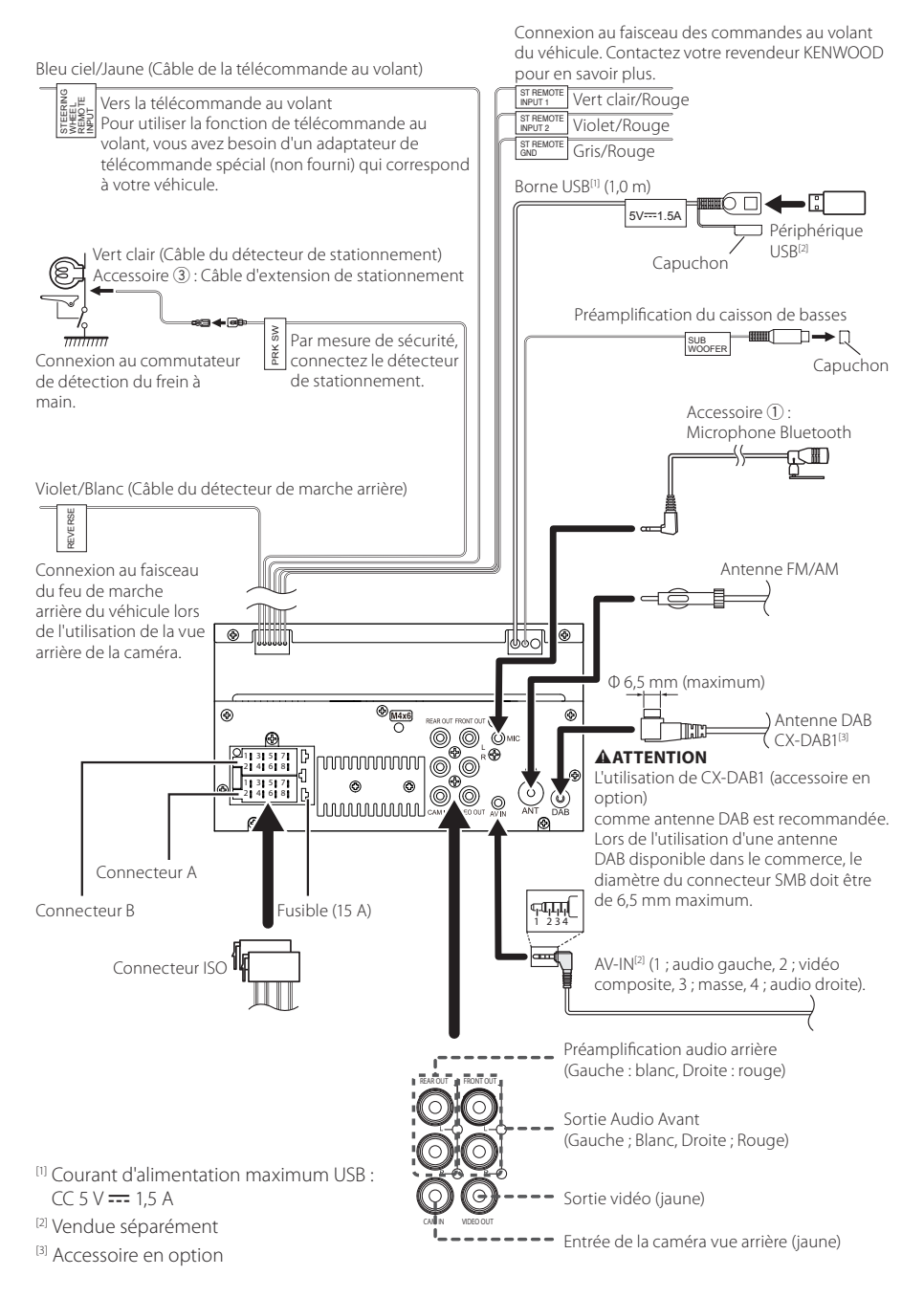

# $\blacksquare$  Guide de la fonction **Connecteur ISO**

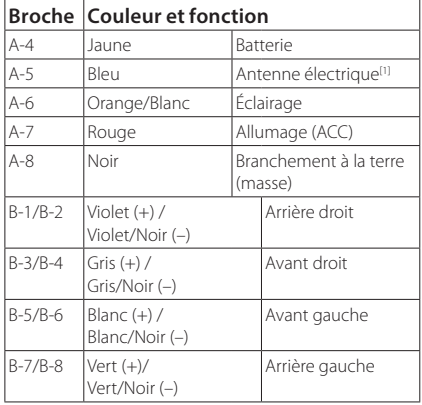

[1] Max. 150 mA, 12 V

• Impédance d'enceinte : 4-8 Ω

#### A ATTENTION

#### Avant de connecter les connecteurs ISO (disponibles dans le commerce) à l'unité, vérifier les conditions suivantes :

- Veiller à ce que l'affectation des broches du connecteur corresponde à l'unité KENWOOD.
- Prendre un avis supplémentaire pour le câble d'alimentation.
- Si les câbles d'alimentation et de contact ne correspondent pas, les changer en conséquence.
- Si le véhicule ne dispose pas d'un câble de démarrage, utiliser une interface disponible dans le commerce.

#### $\blacksquare$  Branchement d'un iPhone/ **Android**

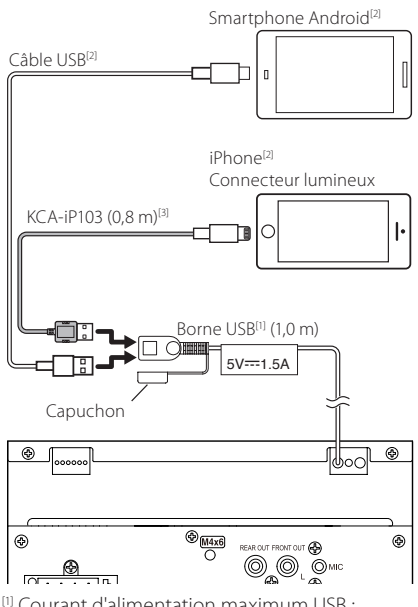

- [1] Courant d'alimentation maximum USB :  $CC 5 V = 15 A$
- [2] Vendue séparément
- [3] Accessoire en option

# <span id="page-49-0"></span>**Dépannage**

# **Problèmes et solutions**

Si un problème quel qu'il soit survient, vérifiez tout d'abord dans le tableau suivant s'il n'est pas traité.

#### **REMARQUE**

- Certaines fonctions de cet appareil peuvent être désactivées à cause de certains réglages effectués sur cet appareil.
- Ce qui pourrait ressembler à un dysfonctionnement de votre appareil peut être le simple fruit d'une mauvaise utilisation ou d'un branchement défectueux.

# Ñ **Sur le thème des réglages**

#### **• Impossible de régler le subwoofer.**

- **• Impossible de configurer la phase du subwoofer.**
- **• Aucune sortie émise par le subwoofer.**
- **• Impossible de configurer le filtre passe-bas. • Impossible de configurer le filtre passe-haut.**

Le caisson de graves n'est pas actif.

 Activez le caisson de graves. Voir *Configuration de l'enceinte/du répartiteur (p.39)*.

#### Ñ **Sur le thème des fonctions audio**

#### **La réception de la radio est médiocre.**

- L'antenne de la voiture n'est pas déployée.
- Sortez l'antenne sur toute sa longueur.

Le fil d'antenne n'est pas branché.

 Branchez correctement le fil. Voir *Connexion des câbles sur les contacts électriques (p.48)*.

#### **Sélection impossible d'un dossier.**

La fonction de lecture aléatoire est active.

Désactivez la fonction de lecture aléatoire.

#### **Le son déraille à la lecture d'un fichier audio.**

L'enregistrement est en mauvais état.

 Recommencez l'enregistrement du fichier ou utilisez une autre mémoire USB.

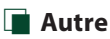

#### **L'appui sur les touches n'est pas confirmé par un bip.**

La prise preout est déjà utilisée.

 Le bip d'appui sur les touches ne peut pas être envoyé en sortie sur la prise preout.

# **Messages d'erreur**

Lorsqu'un problème vous empêche d'utiliser correctement l'appareil, sa cause est affichée sous forme de message à l'écran.

#### **No Device (périphérique USB)**

Le périphérique USB est sélectionné comme source bien qu´aucun périphérique USB ne soit connecté.

Sélectionnez une autre source que USB. Branchez un périphérique USB, puis sélectionnez à nouveau la source USB.

#### **Disconnected (lecteur audio Bluetooth)**

Le lecteur audio Bluetooth est sélectionné comme source bien qu'aucun lecteur audio Bluetooth ne soit connecté.

Sélectionnez une autre source que Bluetooth. Connectez un lecteur audio Bluetooth, puis changez à nouveau la source en la réglant sur Bluetooth.

#### **No Media file**

Le périphérique USB connecté ne contient aucun fichier audio lisible. Utilisation d'un support dont les données enregistrées ne peuvent pas être lues par l'appareil.

#### Voir *Supports et fichiers pouvant être lus*

*(p.51)* et essayez avec un autre périphérique USB.

# <span id="page-50-0"></span>**Annexes**

# **Supports et fichiers pouvant être lus**

Divers types de supports et fichiers peuvent être lus par l'appareil.

# Ñ **À propos des fichiers**

Les fichiers audio et vidéo suivants sont pris en charge.

#### ■ Fichiers audio lisibles

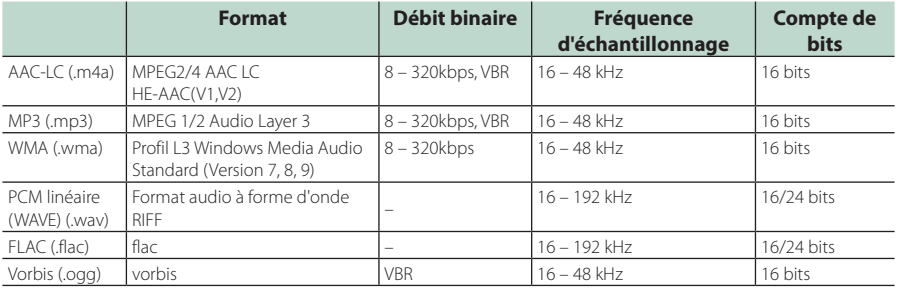

#### **REMARQUE**

• Les formats WMA et AAC protégés par GDN ne peuvent pas être lus.

• Bien que les fichiers audio soient conformes aux normes susmentionnées, la lecture peut se révéler impossible en fonction des types et conditions du support ou du périphérique.

#### ■ Fichiers vidéo acceptés

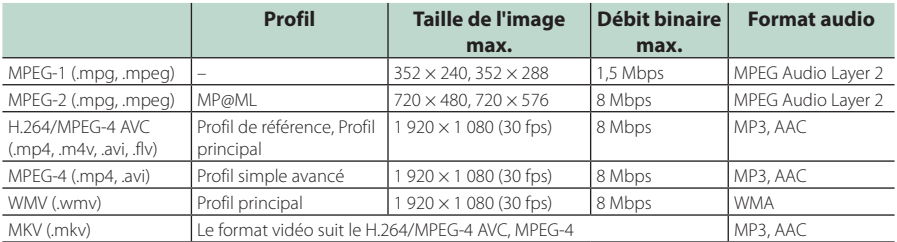

#### ■ Limites structurelles des fichiers et des dossiers

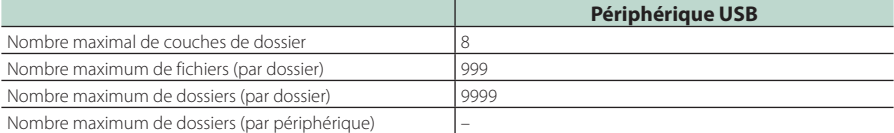

#### **REMARQUE**

• Vous pouvez saisir un nom de dossier et un nom de fichier avec jusqu'à 255 caractères d'un octet.

• Les fichiers dans un dossier dont le nom commence par un point (.) ne peuvent pas être lus.

#### <span id="page-51-0"></span>*Annexes*

# **Spécifications**

#### ■ Section moniteur

Taille de l'image : 6,75 pouces de large (diagonale) : 151,8 mm (L) × 79,7 mm (H) Système d'affichage : Panneau LCD TN transparent Système de lecture : Écran TFT à matrice active Nombre de pixels : 1 152 000 (800 H × 480 V × RGB) Pixels efficaces : 99,99 %

Disposition des pixels : Disposition RGB en rayures

Rétroéclairage  $\cdot$  LED

## ■ Section interface USB

Norme USB : USB 2.0 Grande vitesse

Système de fichiers : FAT 16/32, exFAT

Courant d'alimentation maximum  $\cdot$  CC 5 V  $\pm$  15 A

Convertisseur N/A : 24 bits

Décodeur audio : MP3/ WMA/ AAC/ WAV/ FLAC

Décodeur vidéo

: MPEG1/ MPEG2/ MPEG4/ WMV/ H.264/ MKV

#### Réponse en fréquence

- 192 kHz : 20 20 000 Hz
- 96 kHz : 20 20 000 Hz
- 48 kHz : 20 20 000 Hz
- $\cdot$  44.1 kHz : 20 20 000 Hz

Taux d'harmoniques : 0,2 % (1 kHz) Rapport signal/bruit

: 75 dB

Dynamique : 75 dB

#### ■ Section Bluetooth

Technologie

: Bluetooth Version 4.1

Fréquence

: 2,402 – 2,480 GHz

Puissance de sortie RF (EIRP)

: +8 dBm (moy.), Classe de puissance 1

Portée de communication maximale

: Ligne de vue approximative 10 m (32,8 pieds)

Codec Audio : SBC/AAC

Profil (Support multi-profil)

- HFP (Profil mains libres)
- SPP (Profil port série)
- A2DP (Profil de distribution audio avancée)
- AVRCP (Profil de télécommande audio/vidéo)
- PBAP (Profil d'accès au répertoire téléphonique)

#### ■ Section DSP

Égaliseur graphique Bande : 13 Bande Fréquence (BAND1 – 13) : 62,5/ 100/ 160/ 250/ 400/ 630/ 1k/ 1,6k/ 2.5k/ 4k/ 6,3k/ 10k/ 16k Hz Gain : -9/ -8/ -7/ -6/ -5/ -4/ -3/ -2/ -1/ 0/ +1/ +2/ +3/ +4/ +5/ +6/ +7/ +8/ +9 dB Répartiteur 2 voies Filtre passe-haut Fréquence : Traversant, 30/ 40/ 50/ 60/ 70/ 80/ 90/ 100/ 120/ 150/ 180/ 220/ 250 Hz Pente : -6/ -12/ -18/ -24 dB/Oct. Gain : -8/ -7/ -6/ -5/ -4/ -3/ -2/ -1/ 0 dB Filtre passe-bas Fréquence : 30/ 40/ 50/ 60/ 70/ 80/ 90/ 100/ 120/ 150/ 180/ 220/ 250 Hz, Traversant Pente : -6/ -12/ -18/ -24 dB/Oct. Gain : -8/ -7/ -6/ -5/ -4/ -3/ -2/ -1/ 0 dB Position

#### Avant/Arrière/Caisson de basse

: 0 – 6,1 m (par étapes de 0,01 m) Gain

 $-8 - 0$  dB

Niveau du caisson de basse  $-40 - +6$  dB

#### ■ Section Syntoniseur FM

Bande de fréquences (step) : 87,5 MHz – 108,0 MHz (50 kHz) Sensibilité utilisable (S/N : 30 dB) : 16,2 dBf (1,8 μV/75 Ω) Réponse en fréquence (± 3,0 dB) : 30 Hz – 14 kHz S/N (dB)

: 50 dB (MONO)

Séparation stéréo : 35 dB (1 kHz)

#### ■ Section Syntoniseur AM

Bande de fréquences (step) : 531 – 1611 kHz (9 kHz)

Sensibilité utilisable : 99 μV (40 dBμ)

#### ■ Section DAB

Plage de fréquence BANDE III : 174,928 – 239,200 MHz

Sensibilité : -98 dBm

Rapport S/B  $.82 \, \text{d} \text{B}$ 

#### ■ Section de connecteur d'antenne DAB

Type de connecteur : SMB

Tension de sortie : 12 V CC

Intensité maximale

 $: < 100 \text{ mA}$ 

#### ■ Section vidéo

Système de couleur de l'entrée vidéo externe : NTSC/PAL Niveau d'entrée vidéo externe (mini jack) : 1 Vp-p/75 Ω Niveau d'entrée maxi audio externe (jack RCA) : 1,5 V/25 kΩ Niveau de sortie vidéo (jacks RCA) : 1 Vp-p/75 Ω

#### ■ Section audio

Sortie de puissance maximale (avant et arrière)  $: 45 W \times 4$ Largeur de bande à pleine puissance (à moins de 1 % DHT)  $: 21$  W  $\times$  4 Bande de la fréquence de sortie : 20 – 20 000 Hz Niveau de pré-amplification (V) : 2 V/ 10 kΩ Impédance du préamplificateur : 1,4 kΩ Impédance d'enceinte  $: 4 - 80$ 

#### ■ Général

Tension de fonctionnement : batterie de voiture 12 V CC Dimensions d'installation ( $L \times H \times P$ )  $: 182 \times 112 \times 75$  mm Dimensions d'installation de l'unité principale  $(1 \times H \times P)$ :  $178 \times 100 \times 75$  mm (sans manchon)

Poids

: 1,3 kg (y compris la gaine et la plaque de garniture)

#### **REMARQUE**

• Bien que les pixels du panneau à cristaux liquides soient effectifs à 99,99 % ou plus, il se peut que 0,01 % des pixels ne s'éclaire pas ou s'éclaire mal.

**Les spécifications sont sujettes à changements sans notification.**

# <span id="page-53-0"></span>**À propos de cet appareil**

#### ■ Copyrights

- La marque du mot et les logos Bluetooth® sont des marques déposées de Bluetooth SIG, Inc. et toute utilisation de ces marques par JVCKENWOOD est faite sous licence. Les autres marques déposées et appellations commerciales appartiennent à leurs propriétaires respectifs.
- Windows Media is a registered trademark or trademark of Microsoft Corporation in the United States and/or other countries.
- This product is protected by certain intellectual property rights of Microsoft. Use or distribution of such technology outside of this product is prohibited without a license from Microsoft.
- Use of the Made for Apple badge means that an accessory has been designed to connect specifically to the Apple product(s) identified in the badge, and has been certified by the developer to meet Apple performance standards. Apple is not responsible for the operation of this device or its compliance with safety and regulatory standards. Please note that the use of this accessory with an Apple product may affect wireless performance.
- Apple, iPhone and Lightning are trademarks of Apple Inc., registered in the U.S. and other countries.
- Apple, Siri, Apple CarPlay and Apple CarPlay logo are trademarks of Apple Inc., registered in the U.S. and other countries.
- App Store is a service mark of Apple Inc., registered in the U.S. and other countries.
- IOS is a trademark or registered trademark of Cisco in the U.S. and other countries and is used under license.
- Google, Android, Google Play and Android Auto are trademarks of Google LLC.
- To use Android Auto on your car display, you'll need an Android Auto compatible vehicle or aftermarket stereo, an Android phone running Android 5.0 or higher, and the Android Auto app.
- Linux® is the registered trademark of Linus Torvalds in the U.S. and other countries.
- THIS PRODUCT IS LICENSED UNDER THE AVC PATENT PORTFOLIO LICENSE FOR THE PERSONAL USE OF A CONSUMER OR OTHER USES IN WHICH IT DOES NOT RECEIVE REMUNERATION TO (¡)ENCODE VIDEO IN COMPLIANCE WITH THE AVC STANDARD ("AVC VIDEO") AND/OR (¡¡)DECODE AVC VIDEO THAT WAS ENCODED BY A CONSUMER ENGAGED IN A PERSONAL ACTIVITY AND/ OR WAS OBTAINED FROM A VIDEO PROVIDER LICENSED TO PROVIDE AVC VIDEO. NO LICENSE IS GRANTED OR SHALL BE IMPLIED FOR ANY OTHER USE. ADDITIONAL INFORMATION MAY BE OBTAINED FROM MPEG LA, L.L.C. SEE HTTP://WWW.MPEGLA.COM
- THIS PRODUCT IS LICENSED UNDER THE MPEG-4 VISUAL PATENT PORTFOLIO LICENSE FOR THE PERSONAL AND NON-COMMERCIAL USE OF A CONSUMER FOR (¡) ENCODING VIDEO IN COMPLIANCE WITH THE MPEG-4 VISUAL STANDARD ("MPEG-4 VIDEO") AND/ OR (;;) DECODING MPEG-4 VIDEO THAT WAS ENCODED

BY A CONSUMER ENGAGED IN A PERSONAL AND NON-COMMERCIAL ACTIVITY AND/OR WAS OBTAINED FROM A VIDEO PROVIDER LICENSED BY MPEG LA TO PROVIDE MPEG-4 VIDEO. NO LICENSE IS GRANTED OR SHALL BE IMPLIED FOR ANY OTHER USE. ADDITIONAL INFORMATION INCLUDING THAT RELATING TO PROMOTIONAL, INTERNAL AND COMMERCIAL USES AND LICENSING MAY BE OBTAINED FROM MPEG LA, LLC. SEE HTTP://WWW.MPEGLA.COM.

- THIS PRODUCT IS LICENSED UNDER THE VC-1 PATENT PORTFOLIO LICENSE FOR THE PERSONAL AND NON-COMMERCIAL USE OF A CONSUMER TO ( i ) ENCODE VIDEO IN COMPLIANCE WITH THE VC-1 STANDARD ("VC-1 VIDEO") AND/OR ( ii ) DECODE VC-1 VIDEO .<br>THAT WAS ENCODED BY A CONSUMER ENGAGED IN A PERSONAL AND NON-COMMERCIAL ACTIVITY AND/ OR WAS OBTAINED FROM A VIDEO PROVIDER LICENSED TO PROVIDE VC-1 VIDEO. NO LICENSE IS GRANTED OR SHALL BE IMPLIED FOR ANY OTHER USE. ADDITIONAL INFORMATION MAY BE OBTAINED FROM MPEG LA, L.L.C. SEE HTTP://WWW.MPEGLA.COM
- $\cdot$  libFLAC

Copyright (C) 2000,2001,2002,2003,2004,2005,2006,2007 ,2008,2009 Josh Coalson

Redistribution and use in source and binary forms, with or without modification, are permitted provided that the following conditions are met:

- Redistributions of source code must retain the above copyright notice, this list of conditions and the following disclaimer.
- Redistributions in binary form must reproduce the above copyright notice, this list of conditions and the following disclaimer in the documentation and/or other materials provided with the distribution.
- Neither the name of the Xiph.org Foundation nor the names of its contributors may be used to endorse or promote products derived from this software without specific prior written permission.

THIS SOFTWARE IS PROVIDED BY THE COPYRIGHT HOLDERS AND ONTRIBUTORS ``AS IS'' AND ANY EXPRESS OR IMPLIED WARRANTIES, INCLUDING, BUT NOT LIMITED TO, THE IMPLIED WARRANTIES OF MERCHANTABILITY AND FITNESS FOR A PARTICULAR PURPOSE ARE DISCLAIMED. IN NO EVENT SHALL THE FOUNDATION OR CONTRIBUTORS BE LIABLE FOR ANY DIRECT, INDIRECT, INCIDENTAL, SPECIAL, EXEMPLARY, OR CONSEQUENTIAL DAMAGES (INCLUDING, BUT NOT LIMITED TO, PROCUREMENT OF SUBSTITUTE GOODS OR SERVICES; LOSS OF USE, DATA, OR PROFITS; OR BUSINESS INTERRUPTION) HOWEVER CAUSED AND ON ANY THEORY OF LIABILITY, WHETHER IN CONTRACT, STRICT LIABILITY, OR TORT (INCLUDING NEGLIGENCE OR OTHERWISE) ARISING IN ANY WAY OUT OF THE USE OF THIS SOFTWARE, EVEN IF ADVISED OF THE POSSIBILITY OF SUCH DAMAGE.

• libvorbis

Copyright (c) 2002-2008 Xiph.org Foundation Redistribution and use in source and binary forms, with or without modification, are permitted provided that the following conditions are met:

– Redistributions of source code must retain the above copyright notice, this list of conditions and the following disclaimer.

- Redistributions in binary form must reproduce the above copyright notice, this list of conditions and the following disclaimer in the documentation and/or other materials provided with the distribution.
- Neither the name of the Xiph.org Foundation nor the names of its contributors may be used to endorse or promote products derived from this software without specific prior written permission.

THIS SOFTWARE IS PROVIDED BY THE COPYRIGHT HOLDERS AND CONTRIBUTORS ``AS IS'' AND ANY EXPRESS OR IMPLIED WARRANTIES, INCLUDING, BUT NOT LIMITED TO, THE IMPLIED WARRANTIES OF MERCHANTABILITY AND FITNESS FOR A PARTICULAR PURPOSE ARE DISCLAIMED. IN NO EVENT SHALL THE FOUNDATION OR CONTRIBUTORS BE LIABLE FOR ANY DIRECT, INDIRECT, INCIDENTAL, SPECIAL, EXEMPLARY, OR CONSEQUENTIAL DAMAGES (INCLUDING, BUT NOT LIMITED TO, PROCUREMENT OF SUBSTITUTE GOODS OR SERVICES; LOSS OF USE, DATA, OR PROFITS; OR BUSINESS INTERRUPTION) HOWEVER CAUSED AND ON ANY THEORY OF LIABILITY, WHETHER IN CONTRACT, STRICT LIABILITY, OR TORT (INCLUDING NEGLIGENCE OR OTHERWISE) ARISING IN ANY WAY OUT OF THE USE OF THIS SOFTWARE, EVEN IF ADVISED OF THE POSSIBILITY OF SUCH DAMAGE.

#### • libogg

Copyright (c) 2002, Xiph.org Foundation Redistribution and use in source and binary forms, with or without modification, are permitted provided that the following conditions are met:

- Redistributions of source code must retain the above copyright notice, this list of conditions and the following disclaimer.
- Redistributions in binary form must reproduce the above copyright notice, this list of conditions and the following disclaimer in the documentation and/or other materials provided with the distribution.
- Neither the name of the Xiph.org Foundation nor the names of its contributors may be used to endorse or promote products derived from this software without specific prior written permission.

THIS SOFTWARE IS PROVIDED BY THE COPYRIGHT HOLDERS AND CONTRIBUTORS ``AS IS'' AND ANY EXPRESS OR IMPLIED WARRANTIES, INCLUDING, BUT NOT LIMITED TO, THE IMPLIED WARRANTIES OF MERCHANTABILITY AND FITNESS FOR A PARTICULAR PURPOSE ARE DISCLAIMED. IN NO EVENT SHALL THE FOUNDATION OR CONTRIBUTORS BE LIABLE FOR ANY DIRECT, INDIRECT, INCIDENTAL, SPECIAL, EXEMPLARY, OR CONSEQUENTIAL DAMAGES (INCLUDING, BUT NOT LIMITED TO, PROCUREMENT OF SUBSTITUTE GOODS OR SERVICES; LOSS OF USE, DATA, OR PROFITS; OR BUSINESS INTERRUPTION) HOWEVER CAUSED AND ON ANY THEORY OF LIABILITY, WHETHER IN CONTRACT, STRICT LIABILITY, OR TORT (INCLUDING NEGLIGENCE OR OTHERWISE) ARISING IN ANY WAY OUT OF THE USE OF THIS SOFTWARE, EVEN IF ADVISED OF THE POSSIBILITY OF SUCH DAMAGE.

#### ■ Informations sur le traitement des appareils électriques et électroniques et des batteries usagés (applicable aux pays de l'UE ayant adopté un système de tri des déchets)

Les produits et piles électriques sur lesquels le pictogramme (poubelle barrée) est apposé ne peuvent pas être éliminés comme ordures ménagères.

Les anciens équipements électriques et électroniques et les piles électriques doivent être recyclés sur des sites capables de traiter ces produits et leurs sous-produits déchets.

Contactez vos autorités locales pour connaître le site de recyclage le plus proche.

Un recyclage adapté et l'élimination des déchets aideront à conserver les ressources et à nous préserver des leurs effets nocifs sur notre santé et sur l'environnement.

Avis : La marque "Pb" en dessous du symbole des piles indique que cette pile contient du plomb.

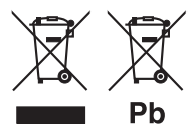

# **Déclaration de conformité se rapportant à la**

#### **directive RE 2014/53/UE Déclaration de conformité se rapportant à la directive RoHS 2011/65/UE**

**Fabricant:** 

JVCKENWOOD Corporation 3-12, Moriyacho, Kanagawa-ku, Yokohama-shi, Kanagawa 221-0022, JAPON

#### **Représentant dans l'UE :**

JVCKENWOOD Europe B.V. Amsterdamseweg 37, 1422 AC UITHOORN, Pays-Bas

#### **English**

Hereby, JVCKENWOOD declares that the radio equipment DMX5020DABS is in compliance with Directive 2014/53/EU. The full text of the EU declaration of conformity is available at the following internet address:

#### **Français**

Par la présente, JVCKENWOOD déclare que l'équipement radio DMX5020DABS est conforme à la directive 2014/53/UE. L'intégralité de la déclaration de conformité UE est disponible à l'adresse Internet suivante :

#### **Deutsch**

Hiermit erklärt JVCKENWOOD, dass das Funkgerät DMX5020DABS der Richtlinie 2014/53/EU entspricht. Der volle Text der EU-Konformitätserklärung steht unter der folgenden Internetadresse zur Verfügung:

#### **Nederlands**

Hierbij verklaart JVCKENWOOD dat de radioapparatuur DMX5020DABS in overeenstemming is met Richtlijn 2014/53/EU. De volledige tekst van de EU-verklaring van overeenstemming is te vinden op het volgende internetadres:

#### **Italiano**

Con la presente, JVCKENWOOD dichiara che l'apparecchio radio DMX5020DABS è conforme alla Direttiva 2014/53/UE. Il testo integrale della dichiarazione di conformità UE è disponibile al seguente indirizzo internet:

#### **Español**

Por la presente, JVCKENWOOD declara que el equipo de radio DMX5020DABS cumple la Directiva 2014/53/EU. El texto completo de la declaración de conformidad con la UE está disponible en la siguiente dirección de internet:

#### **Português**

Deste modo, a JVCKENWOOD declara que o equipamento de rádio DMX5020DABS está em conformidade com a Diretiva 2014/53/UE. O texto integral da declaração de conformidade da UE está disponível no seguinte endereço de internet:

#### **Polska**

Niniejszym, JVCKENWOOD deklaruje, że sprzet radiowy DMX5020DABS jest zgodny z dyrektywą 2014/53/UE. Pełny tekst deklaracji zgodności EU jest dostępny pod adresem:

#### **Český**

Společnost JVCKENWOOD tímto prohlašuje, že rádiové zařízení DMX5020DABS splňuje podmínky směrnice 2014/53/EU. Plný text EU prohlášení o shodě je dostupný na následující internetové adrese:

#### **Magyar**

JVCKENWOOD ezennel kijelenti, hogy a DMX5020DABS rádióberendezés megfelel a 2014/53/EU irányelvnek. Az EU konformitási nyilatkozat teljes szövege az alábbi weboldalon érhető el:

#### **Hrvatski**

JVCKENWOOD ovim izjavljuje da je radio oprema DMX5020DABS u skladu s Direktivom 2014/53/EU. Cjeloviti tekst deklaracije Europske unije o usklađenosti dostupan je na sljedećoj internet adresi:

#### **Svenska**

Härmed försäkrar JVCKENWOOD att radioutrustningen DMX5020DABS är i enlighet med direktiv 2014/53 / EU. Den fullständiga texten av EU-försäkran om överensstämmelse finns på följande Internetadress:

#### **Suomi**

JVCKENWOOD julistaa täten, että radiolaite DMX5020DABS on direktiivin 2014/53/EU mukainen. EUvaatimustenmukaisuusvakuutus löytyy kokonaisuudessaan seuraavasta internet-osoitteesta:

#### **Slovensko**

S tem JVCKENWOOD izjavlja, da je radijska oprema DMX5020DABS v skladu z Direktivo 2014/53/EU. Celotno besedilo direktive EU o skladnosti je dostopno na tem spletnem naslovu:

#### **Slovensky**

Spoločnosť JVCKENWOOD týmto vyhlasuje, že rádiové zariadenie DMX5020DABS vyhovuje smernici 2014/53/EÚ. Celý text EÚ vyhlásenia o zhode nájdete na nasledovnej internetovej adrese:

#### **Dansk**

Herved erklærer JVCKENWOOD, at radioudstyret DMX5020DABS er i overensstemmelse med Direktiv 2014/53/EU. EUoverensstemmelseserklæringens fulde ordlyd er tilgængelig på følgende internetadresse:

#### **Norsk**

JVCKENWOOD erklærer herved at radioutstyret DMX5020DABS er i samsvar med Direktiv 2014/53/EU. Den fullstendige teksten til EU-konformitetserklæringen er tilgjengelig på følgende internettaddresse:

#### **Ελληνικά**

Με το παρόν, η JVCKENWOOD δηλώνει ότι ο ραδιοεξοπλισμός DMX5020DABS συμμορφώνεται με την Οδηγία 2014/53/ΕΕ. Το πλήρες κείμενο της δήλωσης συμμόρφωσης της ΕΕ είναι διαθέσιμο στην ακόλουθη διεύθυνση στο διαδίκτυο:

#### **Eesti**

Käesolevaga JVCKENWOOD kinnitab, et DMX5020DABS raadiovarustus on vastavuses direktiiviga 2014/53/EL. ELi vastavusdeklaratsiooni terviktekst on kättesaadav järgmisel internetiaadressil:

#### **Latviešu**

JVCKENWOOD ar šo deklarē, ka radio aparatūra DMX5020DABS atbilst direktīvas 2014/53/ES prasībām. Pilns ES atbilstības deklarācijas teksts ir pieejams šādā tīmekļa adresē:

#### **Lietuviškai**

Šiuo JVCKENWOOD pažymi, kad radijo įranga DMX5020DABS atitinka 2014/53/EB direktyvos reikalavimus. Visą EB direktyvos atitikties deklaracijos tekstą galite rasti šiuo internetiniu adresu:

#### **Malti**

B'dan, JVCKENWOOD jiddikjara li t-tagħmir tar-radju DMX5020DABS huwa konformi mad-Direttiva 2014/53/UE. It-test kollu taddikjarazzjoni ta' konformità huwa disponibbli fl-indirizz intranet li ġej:

#### **Українська**

Таким чином, компанія JVCKENWOOD заявляє, що радіообладнання DMX5020DABS відповідає Директиві 2014/53/ EU. Повний текст декларації про відповідність ЄС можна знайти в Інтернеті за такою адресою:

#### **Türkçe**

Burada, JVCKENWOOD DMX5020DABS radyo ekipmanının 2014/53/AB Direktifine uygun olduğunu bildirir. AB uyumluluk deklarasyonunun tam metni aşağıdaki internet adresinde mevcuttur.

#### **Русский**

JVCKENWOOD настоящим заявляет, что радиооборудование DMX5020DABS соответствует Директиве 2014/53/EU. Полный текст декларации соответствия ЕС доступен по следующему адресу в сети Интернет:

#### **Limba română**

Prin prezenta, JVCKENWOOD declară că echipamentul radio DMX5020DABS este în conformitate cu Directiva 2014/53/UE. Textul integral al declarației de conformitate UE este disponibil la urmatoarea adresă de internet:

#### **Български език**

С настоящото JVCKENWOOD декларира, че радиооборудването на DMX5020DABS е в съответствие с Директива 2014/53/ЕС. Пълният текст на ЕС декларацията за съответствие е достъпен на следния интернет адрес:

# **Important Notice on Software**

#### ■ Software License on This Product

The software embedded in this product comprises a number of independent software components, each of which is copyrighted by JVCKENWOOD Corporation or by a third party.

This product uses software components that are based on an End-User License Agreement (hereinafter called "EULA") stipulated by JVCKENWOOD Corporation and by third parties.

The EULA dictates the availability of the source codes of free-software components as a prerequisite to distributing them in executable form under the terms of the GNU General Public License or the Lesser General Public License (hereinafter called "GPL/LGPL"). To get information about the software components that are subject to the terms of the GPL/LGPL, please visit the following Website:

Website URL https://www2.jvckenwood.com/gpl/

Queries concerning the contents of the source code or the like will not be accepted.

Please note that software components based on a EULA that is not subject to the terms of the GPL/LGPL or those that have been developed or created by JVCKENWOOD Corporation will be excluded from the scope of source code disclosure.

Because licenses to use software components distributed under the GPL/LGPL are offered to the customers for free of charge, no warranty is granted to the customers, whether explicitly or implicitly, to the extent of the applicable laws.

Unless otherwise stipulated by the applicable laws or agreed upon in writing, the copyright holders or those who are entitled to modify and redistribute the software components are not held responsible for any and all damages resulting from their use or from inability to use them. For more information about the terms of use of the software components, required items of compliance and so on, please refer to the GPL/LGPL.

Customers wishing themselves to use a software component that is subject to the GPL/LGPL embedded in this product are encouraged to read the terms of the corresponding license before use. Because each individual license is prescribed by a third party other than JVCKENWOOD Corporation, the original (English) of the license is presented.

# **EULA**

# $\blacksquare$  Software License Agreement

JVCKENWOOD Corporation (hereinafter called "Licensor") holds either the copyright to the embedded software or the right to sublicense it. This agreement establishes the conditions under which the customer uses this "Licensed Software."

The customer shall agree to the terms of this license agreement before proceeding to use Licensed Software.

This agreement is deemed to have taken effect when the customer (hereinafter called "User") has used a product implementation of Licensed Software. The Licensed Software may contain software Licensor has been licensed to use by third parties directly or indirectly. Some third parties may have terms of use prescribed for their customers, apart from this Software License Agreement. This agreement does not apply to such software. Be sure to consult "Important Notice on Software" as presented separately.

#### **Article 1 (General)**

Licensor grants to User a non-exclusive, nonassignable right of use Licensed Software within the country where the User purchases the Product (hereinafter the "Country") (except for the exception provided for in Paragraph 1, Article 3).

#### **Article 2 (Right of Use)**

- 1. The rise of use granted under this agreement is the right to use Licensed Software in this product.
- 2.User may not duplicate, copy, modify, add to, translate or otherwise alter, or loan licensed Software and the associated literature in whole or in part.
- 3.Use of Licensed Software is limited to a private extent , and Licensed Software may not be distributed, licensed or sublicensed for any purposes whatsoever, including commercial use.
- 4.User shall use Licensed Software as per the instruction manual or instructions given in the help file and may not use or duplicate data in violations of the regulations of the Copyright Law or other governing laws by using Licensed Software in whole or in part.

#### **Article 3 (Terms of License)**

- 1. In assigning this product, User may not retain the original copy of the embedded Licensed Software (including associated literature, updates and upgrades) and any duplicates and associated literature with regard to the license to use Licensed Software. User may transfer Licensed Software only to the condition of binding the assignee to abide by the terms of this Software License Agreement.
- 2.User may not reverse-engineer, disassemble, decompile or otherwise analyze the source code of Licensed Software.

#### **Article 4 (Rights to Licensed Software)**

All rights to Licensed Software and the associated literature, including copyrights, shall reside with Licensor or the original right holder who has granted the Right of Use and right to sublicense to Licensor (hereinafter referred to as "Original Right Holder"), and User does not have any rights other than Right of Use granted hereunder with regard to Licensed Software and the associated literature.

#### **Article 5 (Exemption Granted to Licensor)**

- 1. Licensor and Original Right Holder do not assume any responsibility for damages caused to User or third parties resulting from the exercise by User of the license granted hereunder, unless otherwise provided by any law to the contrary.
- 2. Licensor does not warrant Licensed Software to be merchantable, compatible and fit for specific purposes.

#### **Article 6 (Responsibility for Third Parties)**

If disputes over the infringement of third parties' intellectual property rights, such as copyrights and patent rights, arise out of the use of Licensed Software by User, User shall resolve these disputes at User's own expenses while keep Licensor and Original Right Holder harmless.

#### **Article 7 (Secrecy Obligation)**

User shall keep confidential Licensed Software provided hereunder, information contained in the associated literature or the like and those provisions of this agreement not yet in public knowledge and may not disclose or leak these to third parties without prior written consent from Licensor.

#### **Article 8 (Cancellation of the Agreement)**

Licensor reserves the right to cancel this agreement forthwith and claim compensation from User for the damages caused by such cancellation when User:

- (1) Breaches any of the provisions of this agreement, or
- (2) Has received a petition for seizure, provisional seizure, provisional disposition or any other kind of compulsory execution.

#### **Article 9 (Destruction of Licensed Software)**

If this agreement is terminated under the provision of the foregoing paragraph, User shall destroy Licensed Software, along with all associated literature and its duplicates, within two (2) weeks from the date of termination.

#### **Article 10 (Copyright Protection)**

- 1. Copyrights and all other intellectual property rights relating to Licensed Software shall reside with Licensor and Original Right Holder and in no circumstances with User.
- 2.User shall abide by the laws relating to copyrights and intellectual property rights in using Licensed Software.

#### **Article 11 (Export Control)**

- 1. Licensed Software and the associated literature or the like may not be exported to places outside the Country (including transmission outside the Country over the Internet or the like).
- 2.User agrees that Licensed Software is subject to export controls imposed by the Country and the United States of America.
- 3.User agrees to comply with all the international and domestic laws that apply to this software (U.S. Export Administration Regulations and regulations established by the U.S., the Country and their governmental agencies regarding usage by end users and export destinations).

#### **Article 12 (Miscellaneous)**

- 1. Even if this agreement is invalidated in part by law, all other provisions shall remain in effect.
- 2. Licensor and User shall consult each other in good faith to resolve any matters not provided for in this agreement or questions arising from the interpretation of this agreement.
- 3. Licensor and User agree that this agreement is governed by the law of Japan and that all disputes involving claims and obligations that may arise out of this agreement will be settled by arbitration at the Tokyo District Court as the court of first instance.

# **KENWOOD**